## УТВЕРЖДЕН

ИТЛЯ.00019.01 34 ЛУ

# ПРОГРАММА УПРАВЛЕНИЯ СЕТЬЮ РЕГИСТРАТОРОВ СЕЙСМИЧЕСКИХ СИГНАЛОВ «ДЕЛЬТА-03»

Руководство оператора

ИТЛЯ.00019.01 34 01

Листов 58

### АННОТАЦИЯ

Документ «Руководство оператора программы управления сетью регистраторов сейсмических сигналов «ДЕЛЬТА-02M» предназначен для описания процедуры общения оператора с ПЭВМ при работе с сетью регистраторов «ДЕЛЬТА-02M» и «ДЕЛЬТА-03» по следующим коммуникационным каналам:

 любой установленный в ПЭВМ сетевой адаптер с использованием протоколов UDP и TCP.

В данном руководстве приведены условия выполнения программы, описание режимов работы и способов отображения полученных результатов.

Настоящий документ соответствует версии программы 3.1.0.

## СОДЕРЖАНИЕ

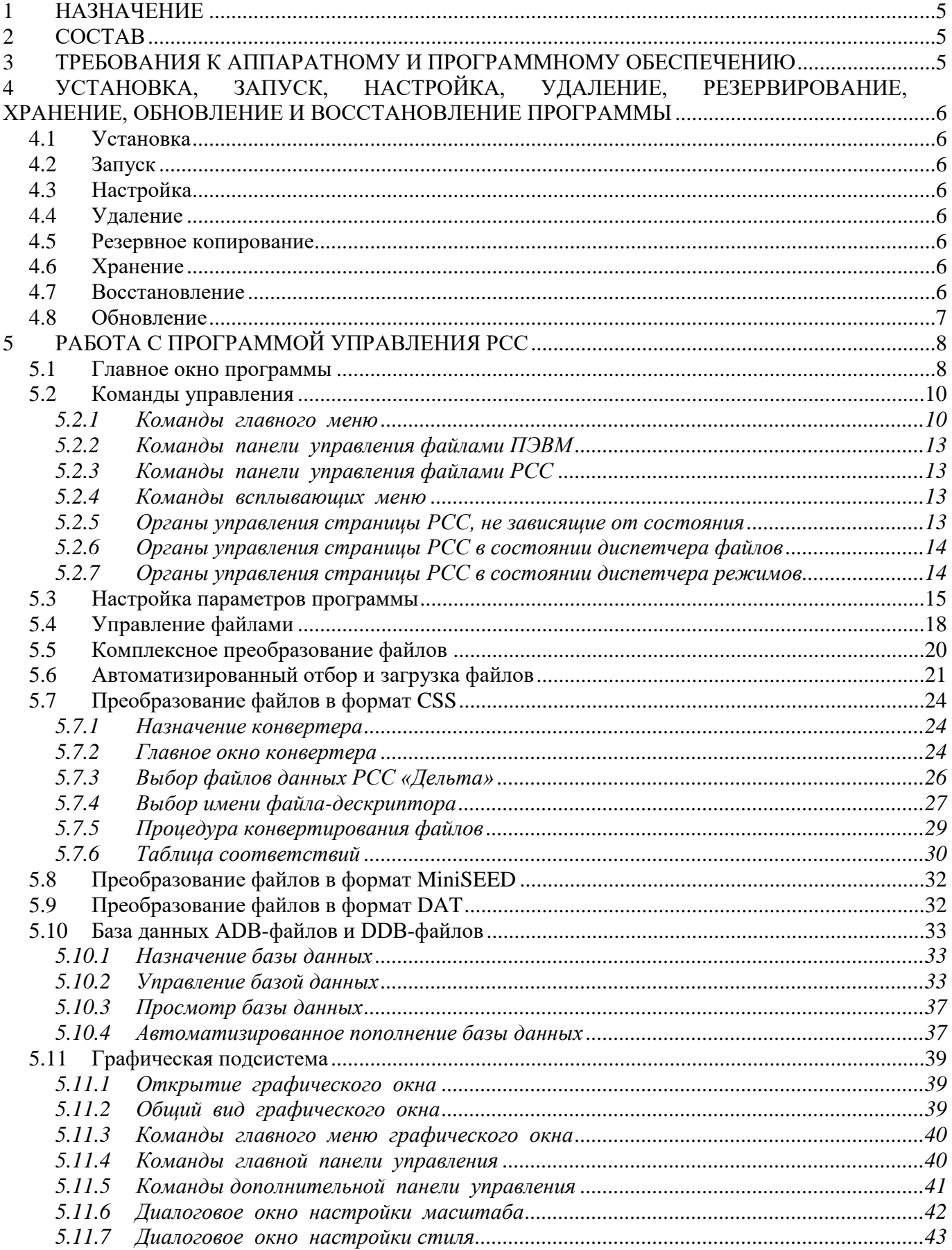

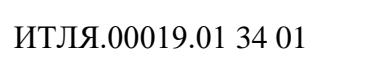

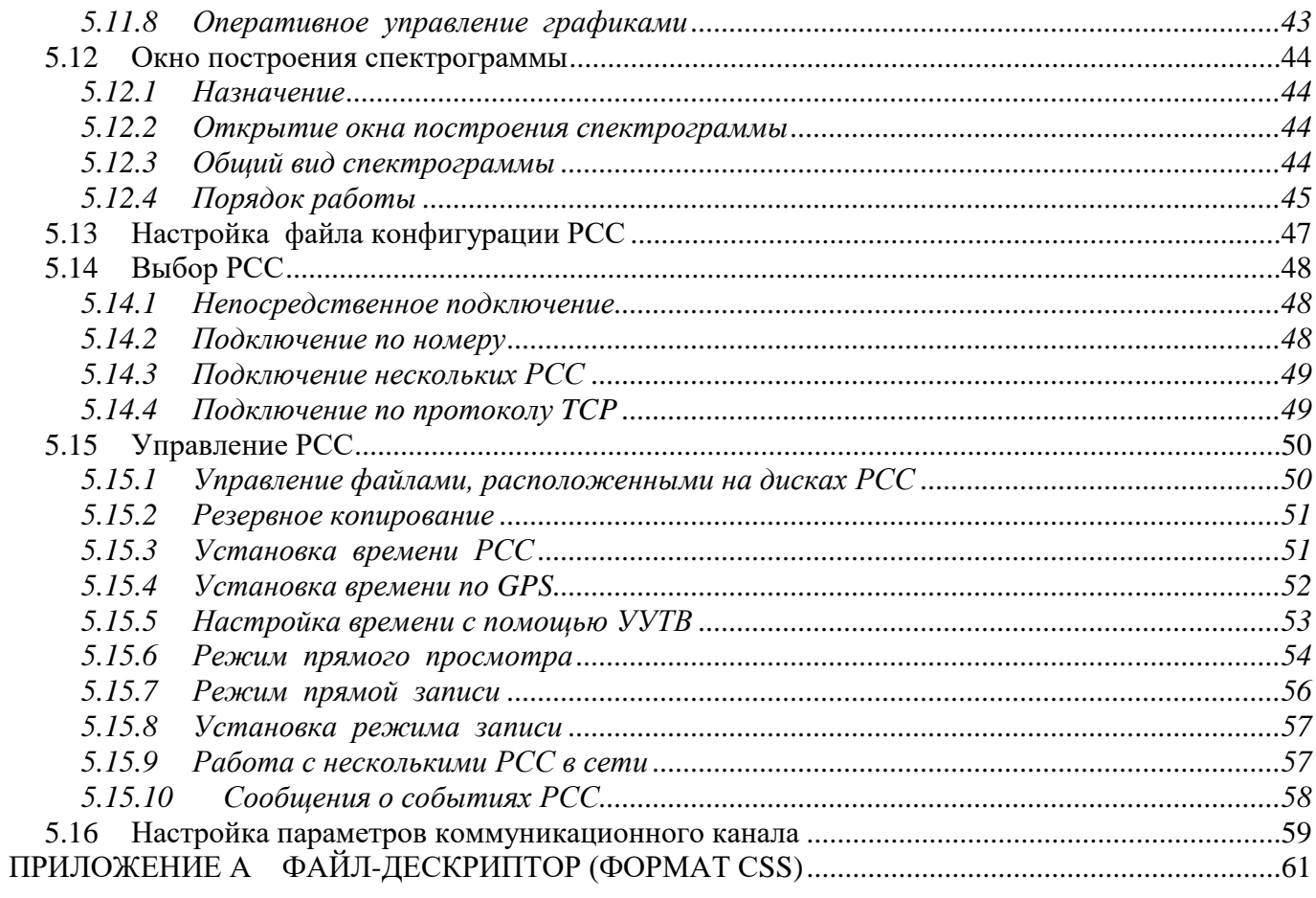

#### $\mathbf{1}$ НАЗНАЧЕНИЕ

Программа DELTA03 (далее - «программа») предназначена для управления работой сетью регистраторов сейсмических сигналов «ДЕЛЬТА-02М» и «ДЕЛЬТА-03» (далее - РСС) и управления файлами, расположенными на дисках ПЭВМ и РСС. Программа позволяет:

- устанавливать соединение с любым количеством РСС в сети через сетевые адаптеры по протоколам UDP и TCP;
- отслеживать текущее состояние любого РСС в сети;
- задавать режим работы любого РСС в сети в соответствии с инструкцией по эксплуатации РСС;
- копировать файлы из любого РСС в сети на ПЭВМ и обратно;
- просматривать файлы данных, расположенные на дисках любого РСС в сети или на жестком диске ПЭВМ в виде графиков временных зависимостей, спектров или спектрограмм;
- редактировать файлы данных на жестком диске ПЭВМ и конвертировать файлы данных в форматы CSS и MiniSEED;
- формировать базу данных файлов, расположенных на жестком диске ПЭВМ и на сменных носителях, и просматривать базу данных в виде графиков временных зависимостей или спектров;
- осуществлять прием данных из РСС и отображение принятых данных в реальном времени, а также обнаружение сейсмических событий и запись данных во временной окрестности обнаруженных сейсмических событий в файлы.

#### $\mathcal{L}$ **COCTAB**

Программа состоит из файлов DELTA03.exe и CommonUtils.dll.

#### 3 ТРЕБОВАНИЯ К АППАРАТНОМУ И ПРОГРАММНОМУ ОБЕСПЕЧЕНИЮ

Для работы программы необходима ПЭВМ с русифицированной операционной системой (далее – ОС) WINDOWS XP, WINDOWS 2000, WINDOWS 7, WINDOWS 8, WINDOWS 10. ПЭВМ должна быть оснащена устройством ввода типа мышь и как минимум одним сетевым адаптером ETHERNET с протоколами UDP и TCP. Программа занимает на жестком диске около 3 Мбайт и не менее 30 Мбайт оперативной памяти во время выполнения.

Данное руководство оператора предполагает наличие у пользователя Примечание: навыков работы в среде ОС WINDOWS и не является руководством пользователя OC WINDOWS.

### 4 УСТАНОВКА, ЗАПУСК, НАСТРОЙКА, УДАЛЕНИЕ, РЕЗЕРВИРОВАНИЕ, ХРАНЕНИЕ, ОБНОВЛЕНИЕ И ВОССТАНОВЛЕНИЕ ПРОГРАММЫ

### 4.1 Установка

Для установки программы необходимо выполнить следующее:

- подключить к ПЭВМ устройство хранения программы (диск CD-ROM, внешний жесткий диск, USB-диск и т.п.);
- на жестком диске ПЭВМ создать каталог для размещения программы;
- скопировать все файлы с устройства хранения в созданный каталог.

### 4.2 Запуск

Для запуска программы запустите DELTA03.EXE.

### 4.3 Настройка

Настройка программы выполняется в соответствии с разделом [Настройка параметров](#page-14-0)  [программы](#page-14-0) настоящего руководства оператора.

### 4.4 Удаление

Для удаления программы достаточно удалить каталог, в который программа была установлена.

### 4.5 Резервное копирование

Для резервного копирования программы достаточно скопировать содержимое каталога, в который программа была установлена, на любое устройство хранения, предназначенное для резервного копирования (диск CD-ROM, внешний жесткий диск, USB-диск и т.п.).

### 4.6 Хранение

Хранение программы осуществляется на любом устройстве хранения (диск CD-ROM, внешний жесткий диск, USB-диск и т.п.) в условиях, соответствующих требованиям используемого устройства хранения.

### 4.7 Восстановление

Для восстановления программы необходимо выполнить установку программы с устройства хранения.

#### $4.8$ Обновление

Для обновления программы необходимо скопировать новую версию программы в папку, в которой установлена программа.

## 5 РАБОТА С ПРОГРАММОЙ УПРАВЛЕНИЯ РСС

### 5.1 Главное окно программы

Запустите программу «Программа управления РСС Дельта-03» (DELTA03.EXE). Главное окно программы изображено на [рис. 5.1,](#page-7-0) [рис. 5.2](#page-8-0) и [рис. 5.3.](#page-9-0) В главном окне расположены:

- главное меню;
- панель файлов ПЭВМ и панель управления файлами ПЭВМ (слева);
- панель РСС и панель управления РСС (справа).
- панель статуса.

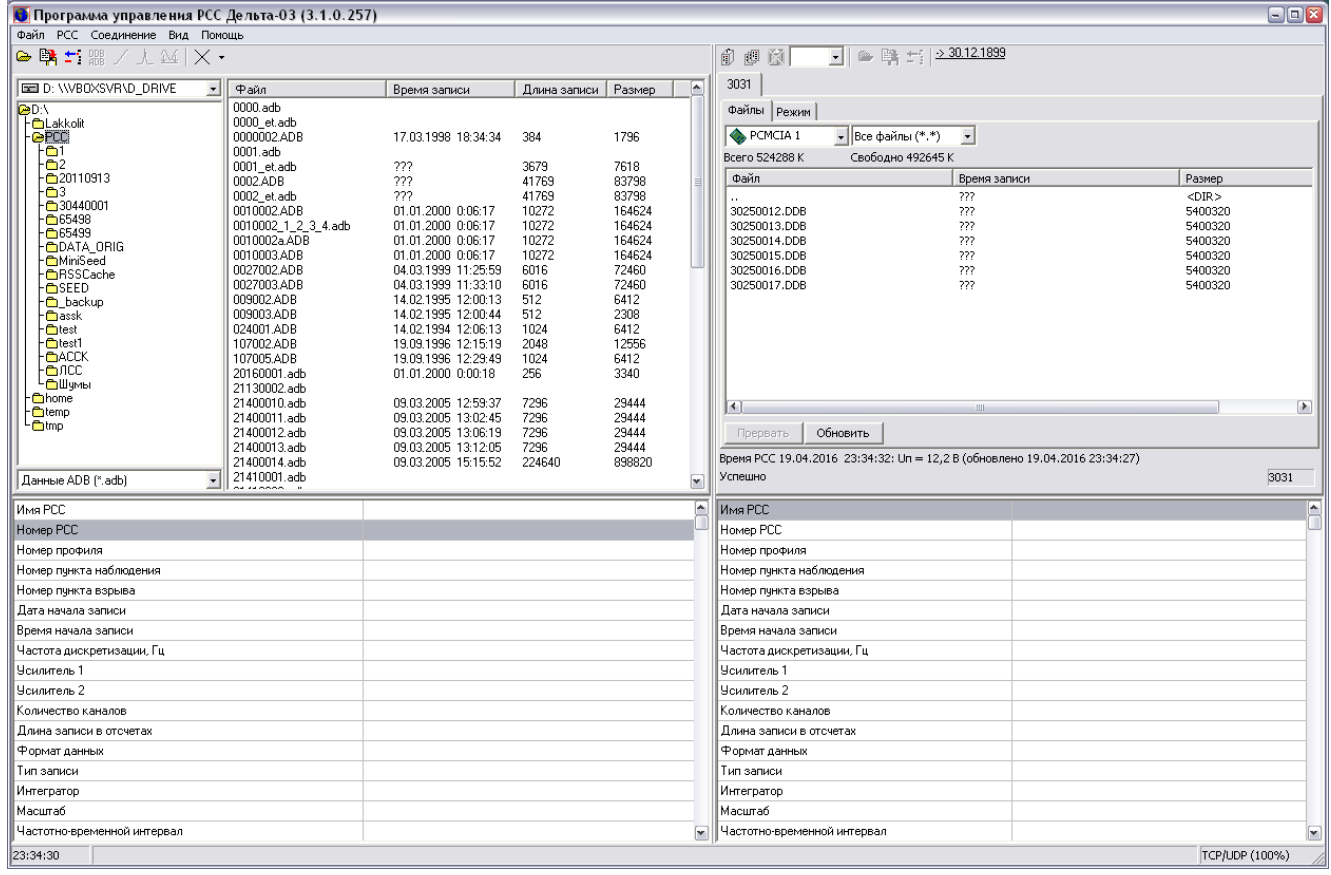

**Рис. 5.1. Главное окно программы управления РСС в состоянии диспетчера файлов РСС**

<span id="page-7-0"></span>В состав панели файлов ПЭВМ входит панель управления файлами ПЭВМ, которая содержит список файлов, расположенных в выбранном каталоге на диске ПЭВМ, и все команды для управления ими, их просмотра и редактирования [\(рис. 5.1\)](#page-7-0). Панель просмотра базы данных ADB-файлов и DDB-файлов [\(рис. 5.3\)](#page-9-0) также обеспечивает просмотр файлов.

В состав панели РСС входит панель управления РСС, которая отображает подключенные РСС. Для каждого РСС создается отдельная вкладка или страница (см. [рис. 5.1\)](#page-7-0). Страница РСС может находиться в состоянии диспетчера файлов или диспетчера режимов. Состояние страницы переключается кнопкой «РЕЖИМ» в состояние диспетчера режимов и кнопкой «ФАЙЛЫ» в состояние диспетчера файлов. На [рис. 5.1](#page-7-0) и на [рис. 5.2](#page-8-0) приведен вид главного окна програм-

мы с подключенным РСС №3345, выбранной страницей РСС №3031 в состоянии диспетчера файлов РСС и в состоянии диспетчера режимов РСС соответственно.

Внизу на панели РСС отображается таблица с параметрами выбранного файла РСС, аналогичная таблице с параметрами файла на панели файлов ПЭВМ.

| $\Box$ e x<br>• Программа управления РСС Дельта-03 (3.1.0.257)                                                                                                    |                                                                                                    |                                                                                                    |                                                                                                    |                                                                                                    |  |
|----------------------------------------------------------------------------------------------------|----------------------------------------------------------------------------------------------------|----------------------------------------------------------------------------------------------------|----------------------------------------------------------------------------------------------------|----------------------------------------------------------------------------------------------------|--|
| Файл РСС Соединение Вид Помощь                                                                                                    |                                                                                                    |                                                                                                    |                                                                                                    |                                                                                                    |  |
| $\boxed{\cdot}$ $\boxed{\circ}$ $\boxed{\circ}$ $\boxed{\circ}$ $\boxed{\circ}$ $\boxed{2.30.12.1899}$<br><b>●購ご器/人丝 ×・</b><br>俞胆图                                                                                                    |                                                                                                    |                                                                                                    |                                                                                                    |                                                                                                    |  |
|                                                                                                    |                                                                                                    |                                                                                                    | 3031                                                                                                    |                                                                                                    |  |
| DE D: WVBOXSVRVD DRIVE<br>$\overline{ }$<br>Файл                                                                                                    | Время записи                                                                                                    | $\overline{\phantom{a}}$<br>Длина записи   Размер                                                                                                    |                                                                                                    |                                                                                                    |  |
| <b>OD:\</b><br> - CLakkolit<br>$ O$ PCC<br>FG1<br>-02<br><b>D</b> 20110913<br>-63<br>F <sup>2</sup> 30440001<br>$-65498$<br>$-65499$<br><b>DATA ORIG</b><br>- <b>C</b> MiniSeed<br>-nSSCache<br>- CansEED<br>- <mark>⊜</mark> _backup<br>- <b>C</b> assk<br>- <b>∩</b> test<br>- <mark>⊜</mark> test1<br>- <b>a</b> ACCK<br>-е лсс<br>└ <mark>─</mark> Шумы<br>∙ <mark>⊜</mark> home<br>- <b>C</b> itemp<br>Letmp | 0000.adb<br>0000 et.adb<br>0000002.ADB<br>17.03.1998 18:34:34<br>0001.adb<br>222<br>0001 et.adb<br>0002.ADB<br>???<br>???<br>0002_et.adb<br>0010002.ADB<br>01.01.2000 0:06:17<br>0010002_1_2_3_4.adb<br>01.01.2000 0:06:17<br>0010002a.ADB<br>01.01.2000 0:06:17<br>0010003.ADB<br>01.01.2000 0:06:17<br>0027002.ADB<br>04.03.1999 11:25:59<br>0027003.ADB<br>04.03.1999 11:33:10<br>009002.ADB<br>14.02.1995 12:00:13<br>009003.ADB<br>14.02.1995 12:00:44<br>024001.ADB<br>14.02.1994 12:06:13<br>107002.ADB<br>19.09.1996 12:15:19<br>107005.ADB<br>19.09.1996 12:29:49<br>01.01.2000 0:00:18<br>20160001.adb<br>21130002.adb<br>21400010.adb<br>09.03.2005 12:59:37<br>21400011.adb<br>09.03.2005 13:02:45<br>21400012.adb<br>09.03.2005 13:06:19<br>21400013.adb<br>09.03.2005 13:12:05<br>21400014.adb<br>09.03.2005 15:15:52<br>21410001.adb | 1796<br>384<br>3679<br>7618<br>83798<br>41769<br>83798<br>41769<br>10272<br>164624<br>164624<br>10272<br>10272<br>164624<br>10272<br>164624<br>72460<br>6016<br>72460<br>6016<br>512<br>6412<br>2308<br>512<br>6412<br>1024<br>12556<br>2048<br>1024<br>6412<br>3340<br>256<br>29444<br>7296<br>7296<br>29444<br>7296<br>29444<br>7296<br>29444<br>224640<br>898820 | Файлы Режим<br>Нет записи<br>Время РСС 19.04.2016 23:34:23: Un = 12,4 В (обновлено 19.04.2016 23:34:17)<br>Успешно | Тип записи<br>Принудительная запи -<br>Параметры<br>PCMCIA 1<br>$\blacktriangledown$<br>Данные<br>RCMCIA 1<br>Пуск<br>Синхронно<br>3031 |  |
| Данные ADB (*.adb)                                                                                                    |                                                                                                    | $\overline{\mathbf{v}}$                                                                                                    |                                                                                                    |                                                                                                    |  |
| Имя РСС                                                                                                    |                                                                                                    |                                                                                                    | <b>Имя РСС</b>                                                                                                    | F                                                                                                    |  |
| Homep PCC                                                                                                    |                                                                                                    |                                                                                                    | Homep PCC                                                                                                    |                                                                                                    |  |
| Номер профиля                                                                                                    |                                                                                                    |                                                                                                    | Номер профиля                                                                                                    |                                                                                                    |  |
| Номер пункта наблюдения                                                                                                    |                                                                                                    |                                                                                                    | Номер пункта наблюдения                                                                                            |                                                                                                    |  |
| Номер пункта взрыва                                                                                                    |                                                                                                    |                                                                                                    | Номер пункта взрыва                                                                                                |                                                                                                    |  |
| Дата начала записи<br>Время начала записи                                                                                                    |                                                                                                    |                                                                                                    | Дата начала записи<br>Время начала записи                                                                          |                                                                                                    |  |
|                                                                                                    |                                                                                                    |                                                                                                    |                                                                                                    |                                                                                                    |  |
| Частота дискретизации, Гц<br>Усилитель 1                                                                                                    |                                                                                                    |                                                                                                    | Частота дискретизации, Гц<br>Усилитель 1                                                                           |                                                                                                    |  |
| Усилитель 2                                                                                                    |                                                                                                    |                                                                                                    | Усилитель 2                                                                                                    |                                                                                                    |  |
| Количество каналов                                                                                                    |                                                                                                    |                                                                                                    |                                                                                                    |                                                                                                    |  |
| Длина записи в отсчетах                                                                                                    |                                                                                                    |                                                                                                    | Количество каналов<br>Длина записи в отсчетах                                                                      |                                                                                                    |  |
| Формат данных                                                                                                    |                                                                                                    |                                                                                                    | Формат данных                                                                                                    |                                                                                                    |  |
| Тип записи                                                                                                    |                                                                                                    |                                                                                                    | Тип записи                                                                                                    |                                                                                                    |  |
| Интегратор                                                                                                    |                                                                                                    |                                                                                                    | Интегратор                                                                                                    |                                                                                                    |  |
| Масштаб                                                                                                    |                                                                                                    |                                                                                                    | Масштаб                                                                                                    |                                                                                                    |  |
|                                                                                                    |                                                                                                    |                                                                                                    |                                                                                                    |                                                                                                    |  |
| Частотно-временной интервал<br>Частотно-временной интервал<br>$\mathbf{r}$<br>23:34:18<br>TCP/UDP (100%)                                                                                                    |                                                                                                    |                                                                                                    |                                                                                                    |                                                                                                    |  |

<span id="page-8-0"></span>**Рис. 5.2. Главное окно программы управления РСС в состоянии диспетчера режимов РСС**

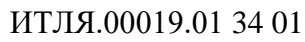

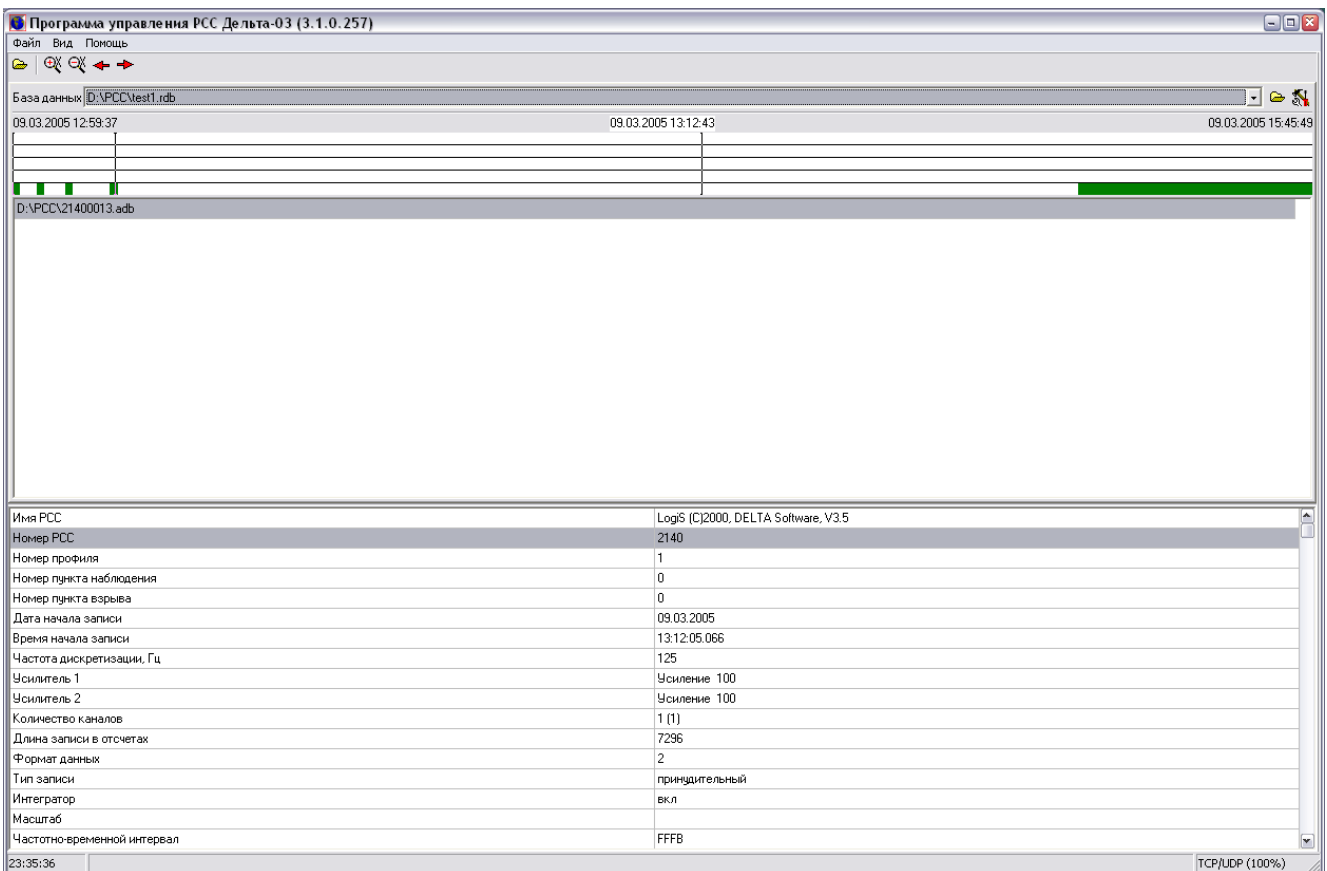

### **Рис. 5.3. Главное окно программы управления РСС в состоянии просмотра базы данных**

<span id="page-9-0"></span>5.2 Команды управления

### 5.2.1 Команды главного меню

- ФАЙЛ\ОТКРЫТЬ открывает график для выбранного файла сейсмической записи. Работа с графиками описана в разделе [«Графическая подсистема»](#page-38-0). Если выбран файл конфигурации РСС, то открывается окно настройки файла конфигурации РСС (см. раздел [«Настройка файла конфигурации РСС»](#page-46-0));
- ФАЙЛ\КОПИРОВАТЬ копирует выбранные файлы в РСС. Копирование выполняется в каталог диска РСС, выбранный на панели РСС;
- ФАЙЛ\УДАЛИТЬ удаляет выбранные файлы на жестком диске ПЭВМ;
- ФАЙЛ\ПРЕОБРАЗОВАТЬ преобразует сейсмическую запись формата DDB в сейсмическую запись формата ADB;
- ФАЙЛ\ИНТЕГРИРОВАТЬ производит интегрирование данных в сейсмической записи формата ADB;
- ФАЙЛ\ДИФФЕРЕНЦИРОВАТЬ производит дифференцирование данных в сейсмической записи формата ADB;
- ФАЙЛ\УДАЛИТЬ ПОСТОЯННУЮ СОСТАВЛЯЮЩУЮ производит вычитание постоянной составляющей в сейсмической записи формата ADB;
- ФАЙЛ\УСТРАНИТЬ ПОВРЕЖДЕНИЯ производит анализ файла и восстановление утраченной информации в заголовке файла;
- ФАЙЛ\АНАЛИЗ ФАЙЛА выполняет анализ выбранного файла с точки зрения нахождения в нем сейсмического сигнала и определения его параметров;

- ФАЙЛ\КОМПЛЕКСНОЕ ПРЕОБРАЗОВАНИЕ открывает окно комплексного преобразования файлов, позволяющее создать файл с индивидуальной обработкой каждого канала и сменой количества и порядка каналов. Подробно эта процедура описана в разделе [«Комплексное преобразование](#page-19-0) файлов»;
- ФАЙЛ\ДАТЧИКИ добавляет в заголовок файла или удаляет из заголовка файла информацию о сейсмических датчиках;
- ФАЙЛ\ОТОБРАТЬ ФАЙЛЫ открывает окно автоматизированного отбора файлов формата ADB или DDB по заданным критериям. Подробно эта процедура описана в разделе [«Автоматизированный отбор и загрузка файлов»](#page-20-0);
- ФАЙЛ\СОЗДАТЬ ФАЙЛ ПАРАМЕТРОВ РСС создает файл конфигурации РСС;
- ФАЙЛ\ПРЕОБРАЗОВАТЕЛЬ CSS открывает окно преобразования файлов в формат CSS. Подробно эта процедура описана в разделе [«Преобразование файлов в фор](#page-23-0)[мат CSS»](#page-23-0);
- ФАЙЛ\ПРЕОБРАЗОВАТЕЛЬ MiniSEED открывает окно преобразования файлов в формат MiniSEED. Подробно эта процедура описана в разделе [«Преобразование](#page-31-0)  [файлов в формат MiniSEED»](#page-31-0);
- ФАЙЛ\ПРЕОБРАЗОВАТЕЛЬ DAT открывает окно преобразования файлов<br>в текстовый формат DAT. Подробно эта процедура описана в разделе формат DAT. Подробно эта процедура описана в разделе [«Преобразование файлов в формат DAT»](#page-31-1);
- ФАЙЛ\НАСТРОЙКА настройка параметров программы. Подробно настройка описана в разделе [«Настройка параметров программы»](#page-14-0);
- ФАЙЛ\РЕГИСТРАЦИЯ регистрация программы в системном реестре как программы по умолчанию для открытия файлов формата ADB и DDB;
- ФАЙЛ\ВЫХОД выход из программы.
- РСС\ВЫБРАТЬ выполняет подключение РСС. Подробно режим подключения РСС описан в разделе [«Выбор РСС»](#page-47-0);
- РСС\ВЫБРАТЬ ВСЕ выполняет подключение всех РСС из списка. Подробно режим подключения РСС описан в разделе [«Выбор РСС»](#page-47-0);
- РСС\ОТСОЕДИНИТЬ отключение РСС;
- РСС\НЕПОСРЕДСТВЕННО (Дельта-02М) установка флага в этом пункте заставляет программу при выборе РСС попытаться установить сеанс связи с тем РСС типа Дельта-02М, который в данный момент подключен к ПЭВМ. Запрещается устанавливать этот флаг, если в сети находится более одного РСС этого типа;
- РСС\НЕПОСРЕДСТВЕННО (Дельта-03) установка флага в этом пункте заставляет программу при выборе РСС попытаться установить сеанс связи с теми РСС типа Дельта-03, которые в данный момент подключены к ПЭВМ;
- РСС\ПАРАМЕТРЫ\НАСТРОИТЬ настройка файла конфигурации РСС. Подробно режим настройки файла конфигурации РСС описан выше в разделе [«Настройка](#page-46-0)  [файла конфигурации РСС»](#page-46-0);
- РСС\ПАРАМЕТРЫ\ПРИМЕНИТЬ команда в РСС о немедленном применении параметров из файла конфигурации с текущего диска РСС;
- РСС\ОТКРЫТЬ ФАЙЛ копирует выбранные DDB-файлы из РСС, преобразовывает их в формат ADB, если соответствующий признак установлен в окне настройки параметров программы, и открывает графики для этих файлов, либо открывает окно настройки файла конфигурации РСС, если выбран файл SYSTEM.CFG. Работа с графиками описана в разделе [«Графическая подсистема»](#page-38-0). Настройка файла конфигурации РСС описана в разделе [«Настройка файла конфигурации РСС»](#page-46-0);
- РСС\КОПИРОВАТЬ ФАЙЛ копирует выбранные файлы из РСС. Если файл имеет формат DDB, то он преобразуется в формат ADB, если соответствующий признак установлен в окне настройки параметров программы. Копирование выполняется в каталог, выбранный на панели ПЭВМ;

- РСС\УДАЛИТЬ ФАЙЛ удаляет выбранные файлы из РСС;
- РСС\РЕЗЕРВНОЕ КОПИРОВАНИЕ открывает окно копирования файлов с одного диска РСС на другой диск того же РСС. Подробно этот режим описан в разделе «Резервное копирование»;
- РСС\АВТОЗАГРУЗКА открывает окно автоматизированной загрузки файлов формата DDB из РСС с отбором файлов по заданным критериям. Подробно эта процедура описана в разделе [«Автоматизированный отбор и загрузка файлов»](#page-20-0);
- РСС\НАСТРОЙКА ВРЕМЕНИ установка и контроль времени РСС. Подробно этот режим описан в разделе «Установка времени РСС»;
- РСС\НАСТРОЙКА ВРЕМЕНИ ПО GPS установка и контроль времени РСС с применением устройства GPS. Подробно этот режим описан в разделе [«Установка вре](#page-51-0)[мени по GPS»](#page-51-0);
- РСС\УУТВ\РАСПОЗНАТЬ выполняет поиск УУТВ в сети;
- РСС\УУТВ\НАСТРОЙКА ВРЕМЕНИ ПО УУТВ выполняет настройку времени РСС с помощью УУТВ. Процедура настройки времени с помощью УУТВ описана в разделе [«Настройка времени с помощью УУТВ»](#page-52-0);
- РСС\ПРЯМОЙ ПРОСМОТР включение режима прямого просмотра. Подробно этот режим описан в разделе [«Режим прямого просмотра»](#page-53-0);
- РСС\ПРЯМАЯ ЗАПИСЬ включение режима прямой записи. Подробно этот режим описан в разделе [«Режим прямой записи»](#page-55-0);
- РСС\РЕЖИМ ЗАПИСИ переключение страницы РСС в состояние диспетчера режимов;
- РСС\СБРОСИТЬ РСС сброс РСС;
- РСС\ОЧИСТИТЬ ДИСК очистка текущего диска РСС;
- РСС\КЭШ\ОЧИСТКА СПИСКА ДИСКОВ очистка кэша списка дисков текущего РСС;
- РСС\КЭШ\ОЧИСТКА СПИСКА ФАЙЛОВ очистка кэша списка файлов текущего диска текущего РСС;
- РСС\КЭШ\ОЧИСТКА КЭША ФАЙЛОВ очистка кэша файлов текущего диска текущего РСС;
- РСС\КЭШ\ОЧИСТИТЬ ВСЕ очистка всего кэша текущего РСС;
- СОЕДИНЕНИЕ\МАРШРУТИЗАТОР открывает или скрывает окно диагностики обмена с РСС;
- ВИД\ПАНЕЛЬ ПЭВМ показывает и скрывает панель файлов ПЭВМ;
- ВИД\ДИСПЕТЧЕР ФАЙЛОВ переключает панель файлов ПЭВМ в режим диспетчера файлов;
- ВИД\БАЗА ДАННЫХ переключает панель файлов ПЭВМ в режим просмотра базы данных;
- ВИД\ПАНЕЛЬ РСС показывает и скрывает панель РСС;
- ВИД\ПАРАМЕТРЫ ФАЙЛОВ показывает таблицу параметров выбранного файла РСС;
- ВИД\IP-АДРЕСА показывает таблицу IP-адресов РСС при соединении с РСС по протоколу TCP и автоматическом назначении адресов РСС;
- ВИД\ЗАГРУЗКИ показывает и скрывает окно индикаторов, показывающих процесс загрузки и преобразования файлов из РСС;
- ВИД\ТРЕВОГИ показывает, скрывает и управляет правилами автоматического отображения окна событий различной степени важности, возникших при работе программы и в процессе общения программы с РСС;

- ВИД\РАЗРЫВЫ СОЕДИНЕНИЙ показывает, скрывает и управляет правилами автоматического отображения окна разрывов соединений, возникших в процессе общения программы с РСС;
- ПОМОЩЬ\О ПРОГРАММЕ отображает информацию о программе.

Доступность команд зависит от того, выбран ли РСС, доступен ли диск РСС, и какие файлы в данный момент выбраны.

5.2.2 Команды панели управления файлами ПЭВМ

- $\bigoplus$  то же, что команда главного меню ФАЙЛ\ОТКРЫТЬ;<br> $\Gamma$ : то же, что команда главного меню ФАЙЛ\УЛАЛИТЬ:
- $\overleftarrow{\cdot}$  то же, что команда главного меню ФАЙЛ\УДАЛИТЬ;<br>— <sub>888</sub> <sub>то</sub> же, что команла главного меню ФАЙЛ\ПРЕОБРАЗ
- <sup>008</sup> то же, что команда главного меню ФАЙЛ\ПРЕОБРАЗОВАТЬ;<br>- 2 то же, что команда главного меню ФАЙЛ\ИНТЕГРИРОВАТЬ;
- то же, что команда главного меню ФАЙЛ\ИНТЕГРИРОВАТЬ;
	- то же, что команда главного меню ФАЙЛ\ДИФФЕРЕНЦИРОВАТЬ;
- $-\frac{\mathbf{M}}{M}$  то же, что команда главного меню ФАЙЛ\УДАЛИТЬ ПОСТОЯННУЮ СОСТАВЛЯЮЩУЮ;

 $\times$   $\cdot$  – выбор частотно-временного интервала (ЛЮБОЙ, 1, 2, 3, 4, 5). В списке файлов ПЭВМ отображаются только те файлы, которые содержат записи с соответствующими частотно-временными интервалами.

5.2.3 Команды панели управления файлами РСС

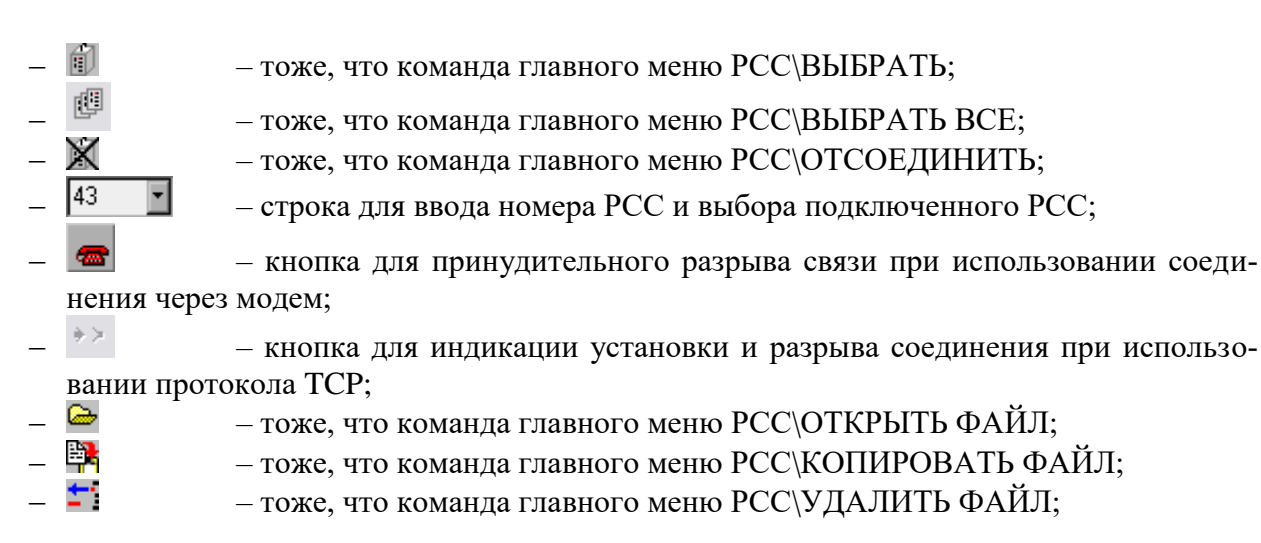

### 5.2.4 Команды всплывающих меню

Всплывающее меню управления файлами доступно при нажатии правой кнопки мыши в области списка файлов ПЭВМ или списка файлов РСС. Все команды всплывающего меню управления файлами РСС дублируют часть команд главного меню «ФАЙЛ» и «РСС».

5.2.5 Органы управления страницы РСС, не зависящие от состояния

Независимо от состояния страницы РСС доступны следующие органы управления и индикации:

- строковая метка, отображающая состояние процедуры обмена с РСС;
- кнопка переключения состояния страницы («РЕЖИМ» в состоянии диспетчера файлов и «ФАЙЛЫ» в состоянии диспетчера режимов).
- 5.2.6 Органы управления страницы РСС в состоянии диспетчера файлов

На странице РСС в состоянии диспетчера файлов РСС доступны следующие органы управления и индикации (см. [рис. 5.1\)](#page-7-0):

- список дисков РСС;
- строковые метки, содержащие полный и свободный объем выбранного диска РСС;
- список расширений файлов, отображаемых в списке файлов;
- список файлов;
- кнопка «ОБНОВИТЬ», при нажатии на которую производится обновление всей информации об РСС;
- кнопка «ПРЕРВАТЬ», при нажатии на которую происходит прерывание любой процедуры обмена с РСС. Эта кнопка является аварийной, и пользоваться ей рекомендуется только в случаях, когда процедура обмена не завершается штатно (успешно или сообщением об ошибке).

5.2.7 Органы управления страницы РСС в состоянии диспетчера режимов

На странице РСС в состоянии диспетчера режимов РСС доступны следующие органы управления и индикации (см. [рис. 5.2\)](#page-8-0):

- список для выбора типа записи РСС;
- список для выбора диска РСС, содержащего файл конфигурации РСС;
- список для выбора диска РСС, куда будет производиться запись файлов;
- строковые метки, содержащие информацию о времени РСС, текущем режиме записи, времени начала записи, текущем состоянии записи;
- таблица с текущими параметрами записи;
- кнопка «ПУСК» (в отпущенном состоянии) и «СТОП» (в нажатом состоянии) для запуска и остановки записи;
- признак «СИНХРОННО» для синхронного запуска нескольких РСС.

В состоянии диспетчера режимов производится периодический опрос РСС для определения времени РСС и состояния режима записи. Периодичность опроса меняется от 1 раза в секунду до 4 раз в минуту и зависит от выбранного коммуникационного канала и от его параметров.

### <span id="page-14-0"></span>5.3 Настройка параметров программы

Настройка параметров программы осуществляется командой главного меню «ФАЙЛ\НАСТРОЙКА».

Выбором данной команды открывается диалоговое окно настройки параметров программы, которое изображено на

[рис. 5.4.](#page-14-1)

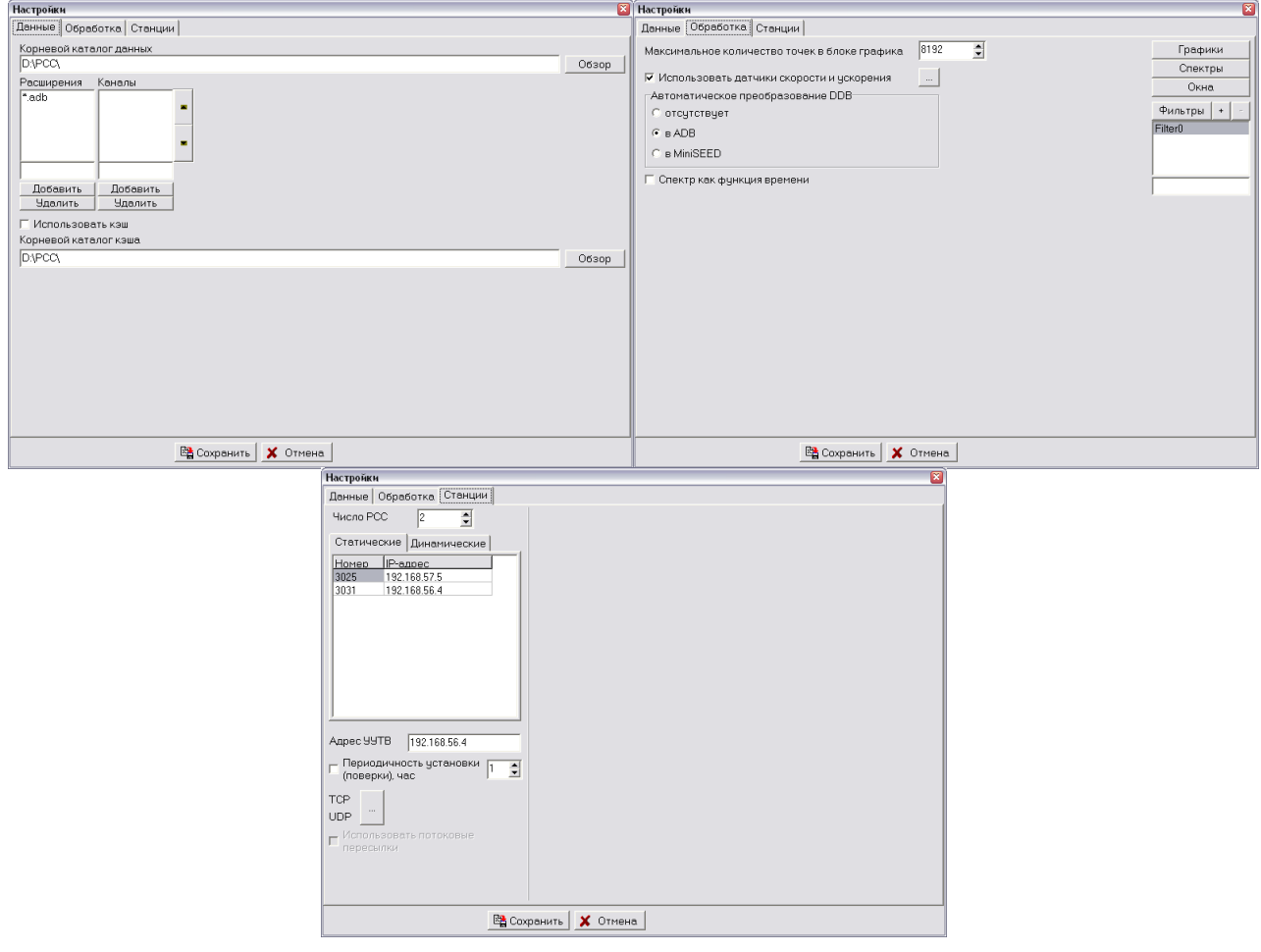

**Рис. 5.4. Окно настройки параметров**

<span id="page-14-1"></span>В строке «КОРНЕВОЙ КАТАЛОГ ДАННЫХ» на странице «ДАННЫЕ» указывается имя каталога, где по умолчанию расположены файлы данных. При нажатии кнопки «ОБЗОР» происходит выбор каталога для размещения файлов данных.

В строке «КОРНЕВОЙ КАТАЛОГ КЭША» на странице «ДАННЫЕ» указывается имя каталога, где по умолчанию расположены файлы с информацией, кэшируемой из РСС в ПЭВМ. При нажатии кнопки «ОБЗОР» происходит выбор каталога для размещения файлов данных.

Признак «ИСПОЛЬЗОВАТЬ КЭШ» на странице «ДАННЫЕ» предназначен для управления кэшированием информации, полученной из РСС, в ПЭВМ. Если признак включен, то информация о списках дисков и списках файлов каждого РСС сохраняется в каталоге, указанном в строке «КОРНЕВОЙ КАТАЛОГ КЭША», и используется при повторных обращениях к РСС для минимизации количества обменов данными с РСС.

Расширения файлов данных, используемых по умолчанию, находятся в списке «РАСШИРЕНИЯ» на странице «ДАННЫЕ» (например, \*.ddb). В строке под списком можно вписать новое расширение и добавить его в список нажатием кнопки «ДОБАВИТЬ». Расширение, выбранное в списке, можно удалить нажатием кнопки «УДАЛИТЬ». Аналогично управляется список номеров РСС.

В списке «КАНАЛЫ» на странице «ДАННЫЕ» можно установить названия каналов, которые будут использоваться при отображении графиков и таблиц. С помощью кнопок рядом со списком можно изменять порядок названий в списке.

Кнопка «ГРАФИКИ» на странице «ОБРАБОТКА» вызывает диалоговое окно для настройки стиля графиков, создаваемых программой. Подробно диалог настройки стиля описан в разделе [«Диалоговое окно настройки стиля»](#page-42-0).

Кнопка «СПЕКТРЫ» на странице «ОБРАБОТКА» вызывает диалоговое окно для настройки стиля графиков спектров, создаваемых программой. Подробно диалог настройки стиля описан в разделе [«Диалоговое окно настройки стиля»](#page-42-0).

Кнопка «ОКНА» вызывает диалог для выбора весового окна, которым будет производиться весовая обработка при расчете спектров. Диалог для выбора весового окна изображен на [рис. 5.5.](#page-15-0)

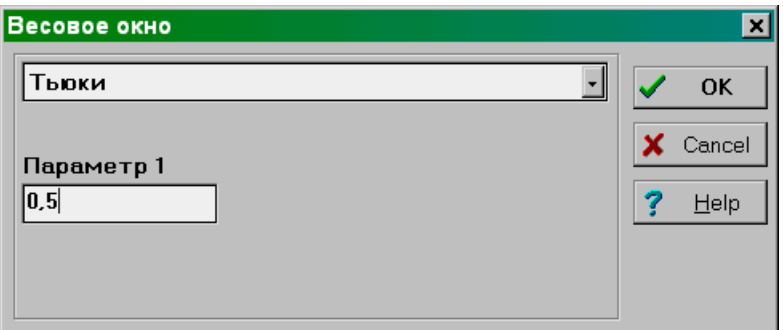

**Рис. 5.5. Диалог для выбора весового окна**

<span id="page-15-0"></span>Из списка, расположенного вверху, необходимо выбрать одно из весовых окон. Для некоторых окон необходимо указать параметры. При вводе некорректных параметров выдается сообщение об ошибке с подсказкой, какое значение параметров допустимо для данного типа весового окна. Подробно с весовой обработкой можно познакомиться в литературе по обработке сигнала, например, в книге Ф. Дж. Хэрриса «Использование окон при гармоническом анализе методом дискретного преобразования Фурье» издания 1977 г.

Список фильтров содержит набор фильтров, которые можно использовать при фильтрации данных в ADB-файлах или DDB-файлах. Имя фильтра вводится в строке под списком фильтра. Добавление фильтра в список выполняется нажатием кнопки «ДОБАВИТЬ». Удаление фильтра из списка выполняется нажатием кнопки «УДАЛИТЬ». При фильтрации выбирается один из фильтров, находящихся в списке.

Кнопка «ФИЛЬТРЫ» вызывает диалоговое окно для настройки параметров фильтра, выбранного в списке фильтров. Диалог настройки параметров фильтра изображен на [рис. 5.6.](#page-16-0)

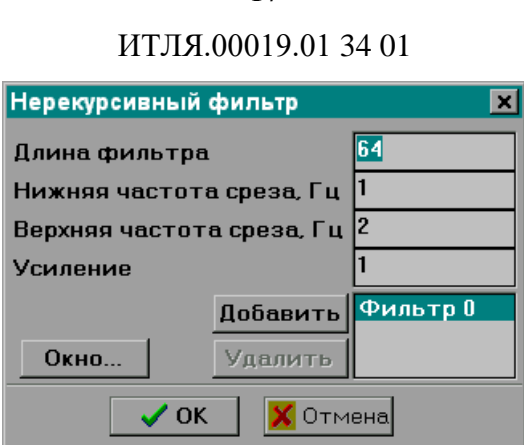

17

**Рис. 5.6. Диалог для настройки параметров фильтра**

<span id="page-16-0"></span>Фильтр строится как нерекурсивный фильтр по математическим зависимостям, приведенным в книге Р.В. Хэмминга «Цифровые фильтры» издания 1980 г. Фильтр строится как комбинация группы фильтров с независимыми друг от друга значениями нижней частоты среза, верхней частоты среза и усиления. Такой механизм позволяет построить достаточно сложный гребенчатый фильтр. Кнопками «ДОБАВИТЬ» и «УДАЛИТЬ» в список фильтров добавляются и удаляются отдельные фильтры. Весовое окно, на базе которого строится фильтр, выбирается кнопкой «ОКНО». Подробно процедура выбора весового окна описана выше. Длина фильтра задается в строке «ДЛИНА ФИЛЬТРА».

В строке «МАКСИМАЛЬНОЕ КОЛИЧЕСТВО ТОЧЕК В БЛОКЕ ГРАФИКА» на странице «ОБРАБОТКА» указывается максимальное количество точек в блоке, на которые делятся длинные записи в процессе их отображения на графиках.

Признак «ИСПОЛЬЗОВАТЬ ДАТЧИКИ СКОРОСТИ И УСКОРЕНИЯ» на странице «ОБРАБОТКА» используется для введения в заголовок ADB-файла при конвертации DDB-файлов либо в заголовки DDB-файлов информации о типе используемых датчиков и коэффициенте преобразования датчика.

Признак «АВТОМАТИЧЕСКОЕ ПРЕОБРАЗОВАНИЕ DDB» на странице «ОБРАБОТКА» предназначен для управления процессом конвертации DDB-файлов после их копирования из РСС в ПЭВМ. Если выбран признак «ОТСУТСТВУЕТ», то после копировании я преобразование не выполняется. Иначе выполняется преобразование в формат ADB или MiniSEED в зависимости от выбранного признака.

Признак «СПЕКТР КАК ФУНКЦИЯ ВРЕМЕНИ» на странице «ОБРАБОТКА» управляет способом отображения графиков спектров. Если этот признак не установлен, спектр отображается как функция частоты, горизонтальная ось графика спектра линейная, и увеличение значения на горизонтальной оси происходит слева направо. Если этот признак установлен, спектр отображается как функция времени, горизонтальная ось графика спектра логарифмическая, и увеличение значения на горизонтальной оси происходит справа налево.

Строка «ЧИСЛО РСС» на странице «СТАНЦИИ» предназначена для ввода числа РСС, с которыми может работать программа. Число строк в таблице «СТАТИЧЕСКИЕ» под этой строкой равно числу в строке «ЧИСЛО РСС». Таблица «ДИНАМИЧЕСКИЕ» отображает РСС, подключенные к программе в режиме непосредственного подключения. В этих таблицах устанавливается соответствие между номерами РСС и их IP-адресами.

Строка «АДРЕС УУТВ» предназначена для ввода IP-адреса устройства установки точного времени, которое может в автоматическом режиме настраивать точное время в РСС. Настройка УУТВ и наст ройка точного времени в РСС с помощью УУТВ описаны в разделе [«Настройка времени с помощью УУТВ»](#page-52-0).

Признак «ПЕРИОДИЧНОСТЬ УСТАНОВКИ (ПОВЕРКИ), ЧАС» включает режим периодической настройки и поверки времени РСС с помощью УУТВ. Периодичность поверки в часах задается в строке рядом с этим признаком.

Признак «ИСПОЛЬЗОВАТЬ ПОТОКОВЫЕ ПЕРЕСЫЛКИ» на странице «СТАНЦИИ» предназначен для управления способом обмена данными между ПЭВМ и РСС. В настоящей версии программы этот признак выключен и недоступен для изменения.

Кнопка «…»на странице «СТАНЦИИ» предназначена для открытия диалогового окна выбора используемого канала обмена с РСС. Подробно диалог настройки канала обмена с РСС описан в разделе [«Настройка параметров коммуникационного канала»](#page-58-0).

При нажатии кнопки «СОХРАНИТЬ» введенные параметры сохраняются в системном реестре и применяются для текущего сеанса работы. Нажатие на кнопку «ОТМЕНИТЬ» отменяет все введенные изменения и закрывает окно.

### <span id="page-17-0"></span>5.4 Управление файлами

В главном окне программы расположены элементы управления файлами. К элементам управления файлами относятся следующие элементы:

- селектор для выбора диска;
- список каталогов выбранного диска;
- селектор расширения файлов, которые отображаются в списке файлов;
- список файлов с выбранным расширением в выбранном каталоге;
- таблица с параметрами выбранного файла.

Кнопка  $\times$   $\cdot$  позволяет выбрать частотно-временной интервал обнаружения. В списке файлов отображаются только те файлы, в которых находится запись по обнаружению, и обнаружение произошло в выбранном интервале. Номер интервала (1, 2, 3, 4 или 5) выбирается этой кнопкой. Если выбран символ X, то отображаются все файлы.

Список допустимых расширений файлов редактируется при настройке параметров программы (см. раздел [«Настройка параметров программы»](#page-14-0)). Для выбора файла щелкните левой кнопкой мыши на имени файла в списке файлов. Если файл совместим по формату с сейсмическими записями ADB, то в таблице параметров будут отображены параметры записей, находящихся в этом файле, а именно:

- имя станции;
- номер станции;
- номер профиля;
- номер пункта наблюдения;
- номер пункта взрыва;
- дата и время;
- время;
- частота дискретизации;
- значение аттенюатора 1;
- значение аттенюатора 2;
- количество каналов;
- длина записи в отсчетах;
- формат данных;
- тип записи;
- признак включения интегратора;
- масштаб;
- флаги частотно-временных интервалов для записей по обнаружению;
- географические координаты точки, в которой была сделана запись;
- идентификатор местности.

Если файл выбран, то доступны команды открытия и удаления файлов из главного меню или из панели управления. При открытии файла для него создается окно, в котором отображаются графики каналов, записанных в этом файле.

Для файлов ADB доступны команды «ИНТЕГРИРОВАТЬ», «ДИФФЕРЕНЦИРОВАТЬ» и «УДАЛИТЬ ПОСТОЯННУЮ СОСТАВЛЯЮЩУЮ». По этим командам производятся интегрирование и дифференцирование данных в файле. Программа предлагает выбрать файл, в котором будут сохранены новые данные. Это может быть как новый файл, так и уже существующий, в том числе и сам файл – источник данных.

Возможна ситуация, когда файлы сейсмических записей формата DDB размещаются на диске ПЭВМ (например, на карте PCMCIA). Для преобразования таких записей в формат ADB используется команда «ПРЕОБРАЗОВАТЬ» главного и всплывающего меню. Для преобразования файлов выделите один или несколько файлов в списке файлов диска и выберете команду «ПРЕОБРАЗОВАТЬ». Выделенные файлы преобразуются в формат сейсмических записей ADB. Если исходный файл не совместим по формату с DDB, то для него преобразование не выполняется. В случае успешного преобразования исходный файл удаляется. Если на диске уже существует файл с названием, которое предполагается дать создаваемому файлу, выдается предупреждение о перезаписывании файла. Имя создаваемого ADB файла состоит из восьми цифр. Первые четыре цифры – это номер станции, остальные четыре – номер файла.

При конвертации файлов из формата DDB в формат ADB, если в окне настройки параметров программы включен признак «Использовать датчики скорости и ускорения», оператору предлагается ввести тип датчика и коэффициент преобразования датчика (см. [рис. 5.7\)](#page-18-0).

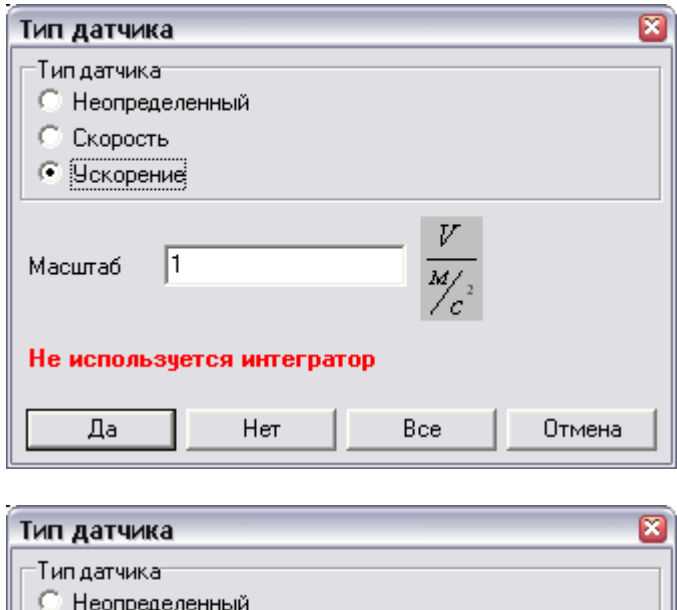

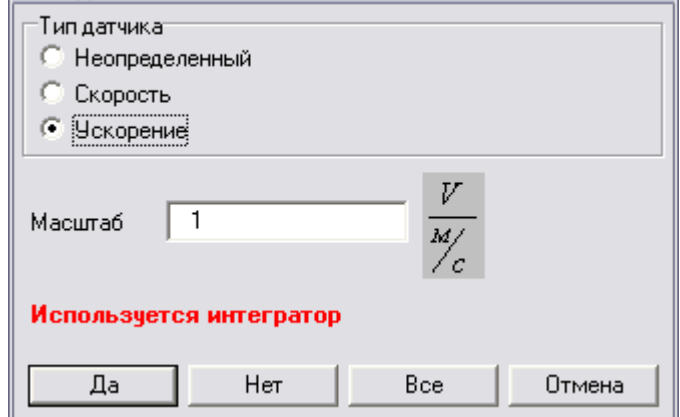

<span id="page-18-0"></span>**Рис. 5.7. Диалог для ввода параметров датчика**

Если при записи конвертируемого DDB-файла не был включен интегратор, то размерность коэффициента преобразования датчика соответствует типу датчика ( $\frac{B}{\mu}$  для датчика ускорения и  $\frac{B}{\mu}$  для датчика скорости). Если при записи конвертируемого DDB-файла был включен интегратор, то размерность коэффициента преобразования датчика изменяется ( $\frac{B}{M}$ для датчика ускорения и  $\stackrel{B}{-}$  для датчика скорости), о чем оператору выдается предупреждение.

Если выбран файл конфигурации РСС с расширением СFG, то при двойном нажатии левой кнопки мыши открывается диалог редактирования файла конфигурации РСС.

#### <span id="page-19-0"></span> $5.5$ Комплексное преобразование файлов

Окно комплексного преобразования файлов изображено на рис. 5.8. Используя панель управления между верхним списком исходных файлов и нижним списком формируемых файлов, оператор задает с точностью до канала способ переноса данных из исходных файлов в новые файлы, а также задает обработку данных в каналах (устранение постоянной составляющей, интегрирование и дифференцирование). При нажатии на кнопку «ВЫПОЛНИТЬ» происходит формирование новых файлов в соответствии со сформированным заданием.

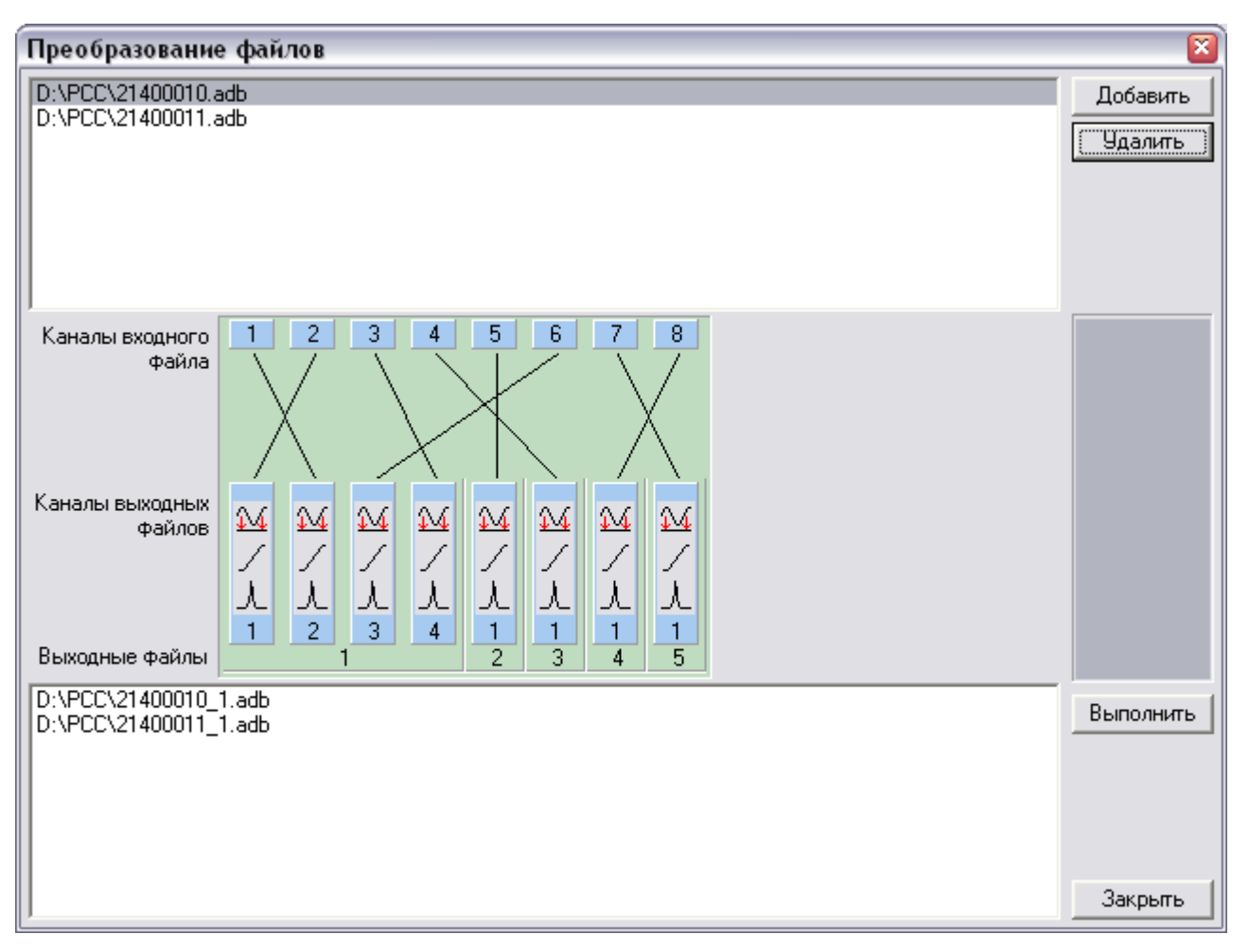

<span id="page-19-1"></span>Рис. 5.8. Окно комплексного преобразования файлов

<span id="page-20-0"></span>5.6 Автоматизированный отбор и загрузка файлов

Окно автоматизированного отбора файлов формата ADB и DDB по заданным критериям приведено на [рис. 5.9.](#page-20-1) В окне находятся следующие органы управления:

- РСС список РСС;
- ФАЙЛЫ список файлов выбранного РСС;
- ОТОБРАННЫЕ ФАЙЛЫ список отобранных файлов;
- строка для ввода имени папки, в которой производится отбор файлов;
- ОБЗОР кнопка для выбора папки, в которой производится отбор файлов;
- ВКЛЮЧАЯ ВЛОЖЕННЫЕ ПАПКИ признак обработки вложенных папок при поиске файлов;
- ВКЛЮЧАЯ DDB признак отбора файлов не только формата ADB, но и формата DDB;
- таблица для отображения параметров выбранного файла;
- ЗАГРУЗИТЬ СПИСКИ ФАЙЛОВ кнопка для запуска поиска файлов;
- ОТОБРАТЬ ФАЙЛЫ кнопка для запуска отбора файлов;
- ЗАГРУЗИТЬ ФАЙЛЫ кнопка для запуска копирования отобранных файлов;
- НАЧАЛО ЗАПИСИ СОВПАДАЕТ С ТОЧНОСТЬЮ строка для ввода диапазона времени в секундах, при попадании в который файл отбирается;
- ЗАПИСЬ НАЙДЕНА НЕ МЕНЕЕ ЧЕМ В строка для ввода количества РСС, которые должны содержать в записях момент времени, определенный по предыдущему критерию.

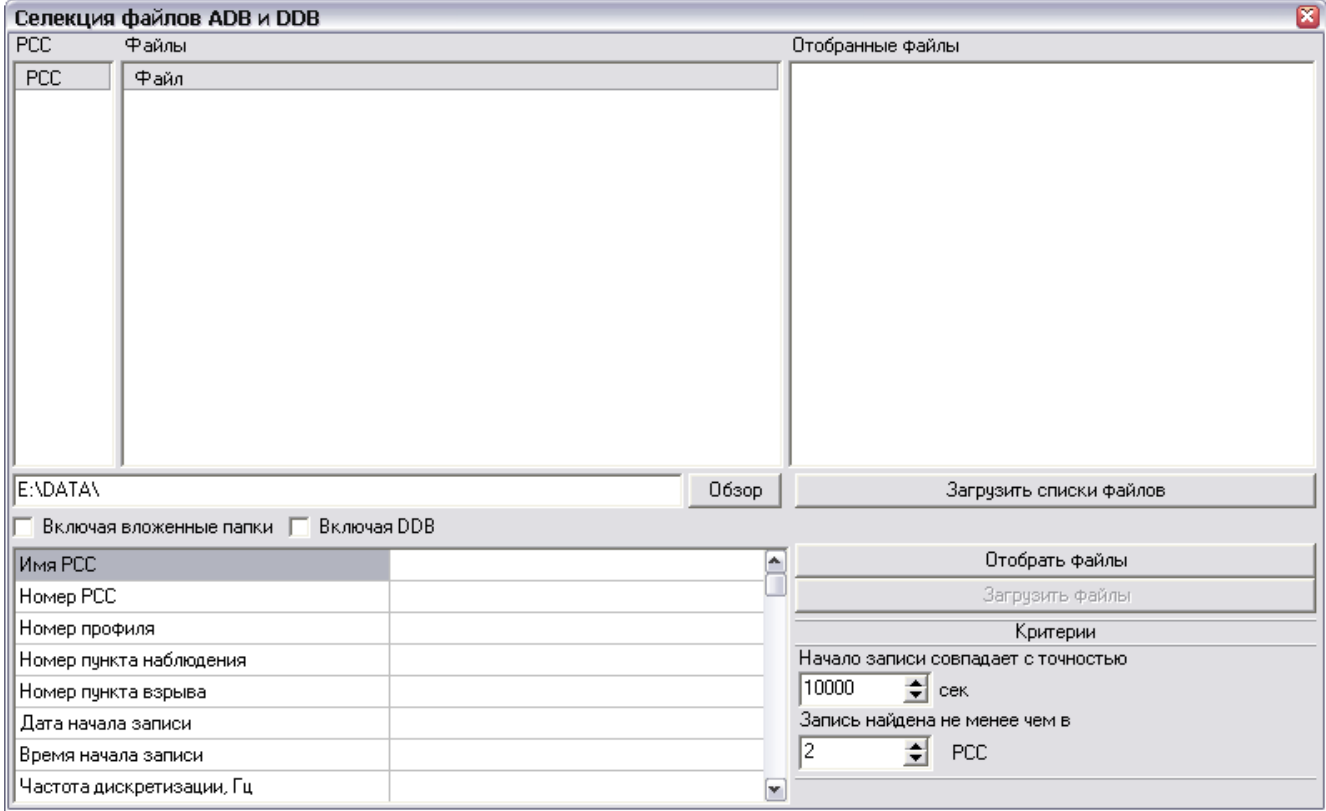

<span id="page-20-1"></span>**Рис. 5.9. Окно автоматизированного отбора файлов**

Логика работы автоматизированного отбора файлов формата ADB и DDB по заданным критериям следующая:

- в строке для ввода имени папки, в которой производится отбор файлов, необходимо ввести имя папки. Для выбора имени папки можно воспользоваться кнопкой «ОБЗОР»;
- при нажатии на кнопку «ЗАГРУЗИТЬ СПИСКИ ФАЙЛОВ» выполняется поиск файлов формата ADB (и формата DDB, если включен признак «ВКЛЮЧАЯ DDB») в папке, имя которой введено в строке (и во вложенных папках, если включен признак «ВКЛЮЧАЯ ВЛОЖЕННЫЕ ПАПКИ»). В процессе поиска файлов выполняется заполнение списка РСС, исходя из информации в заголовках файлов. После завершения поиска файлов при выборе в списке одного из РСС в списке файлов выбранного РСС отображаются имена файлов этого РСС. При выборе файла из этого списка в таблице отображается заголовок выбранного файла;
- при нажатии на кнопку «ОТОБРАТЬ ФАЙЛЫ» выполняется отбор групп файлов, используя заданные критерии. Для каждого из найденных файлов выполняется поиск других файлов, в которых записан момент времени, совпадающий с началом записи с точностью, указанной в строке «НАЧАЛО ЗАПИСИ СОВПАДАЕТ С ТОЧНОСТЬЮ». После этого проверяется, сколько РСС выполнили запись найденного момента времени. Если количество РСС меньше, чем указано в строке «ЗАПИСЬ НАЙДЕНА НЕ МЕНЕЕ ЧЕМ В», файлы исключаются из списка отобранных. После завершения поиска файлов в списке «ОТОБРАННЫЕ ФАЙЛЫ» отображаются файлы, удовлетворяющие критериям. Группы отобранных файлов отображаются разными цветами. Если список «ОТОБРАННЫЕ ФАЙЛЫ» не пуст, разрешается кнопка «ЗАГРУЗИТЬ ФАЙЛЫ»;
- при нажатии на кнопку «ЗАГРУЗИТЬ ФАЙЛЫ» отобранные файлы копируются в папки, расположенные в папке, имя которой указано в строке для ввода имени папки. Для каждой группы файлов создается отдельная папка. Имена новых папок формируются автоматически, исходя из даты и времени начала записи самого раннего файла в группе.

Окно автоматизированной загрузки файлов из РСС по заданным критериям приведено на [рис. 5.10.](#page-22-0) Дополнительно к органам управления автоматизированного отбора файлов формата ADB и DDB, описанного выше, в окне автоматизированной загрузки файлов из РСС находятся следующие органы управления:

- строка для ввода номера РСС;
- ДОБАВИТЬ кнопка для добавления РСС в список РСС;
- УДАЛИТЬ кнопка для удаления выбранного РСС из списка РСС;
- ОБНОВИТЬ СПИСОК ФАЙЛОВ кнопка для загрузки списков файлов из РСС.

Логика работы автоматизированной загрузки файлов из РСС совпадает с логикой автоматизированного отбора файлов формата ADB и DDB, за исключением следующих отличий:

- список РСС формируется из списка, заполненного в окне настройки параметров программы (см. раздел [«Настройка параметров программы»](#page-14-0)), и из номеров РСС, добавленных кнопкой «ДОБАВИТЬ», или удаленных кнопкой «УДАЛИТЬ». Для каждого РСС можно выбрать диск и папку на диске (корневую или DATA), из которой будут загружаться файлы;
- списки файлов загружаются из РСС;
- списки файлов, загруженные из РСС, можно обновить нажатием кнопки «ОБНОВИТЬ СПИСОК ФАЙЛОВ»;
- загрузка групп отобранных файлов выполняется из РСС. Загруженные файлы сохраняются в автоматически создаваемых папках в ПЭВМ.

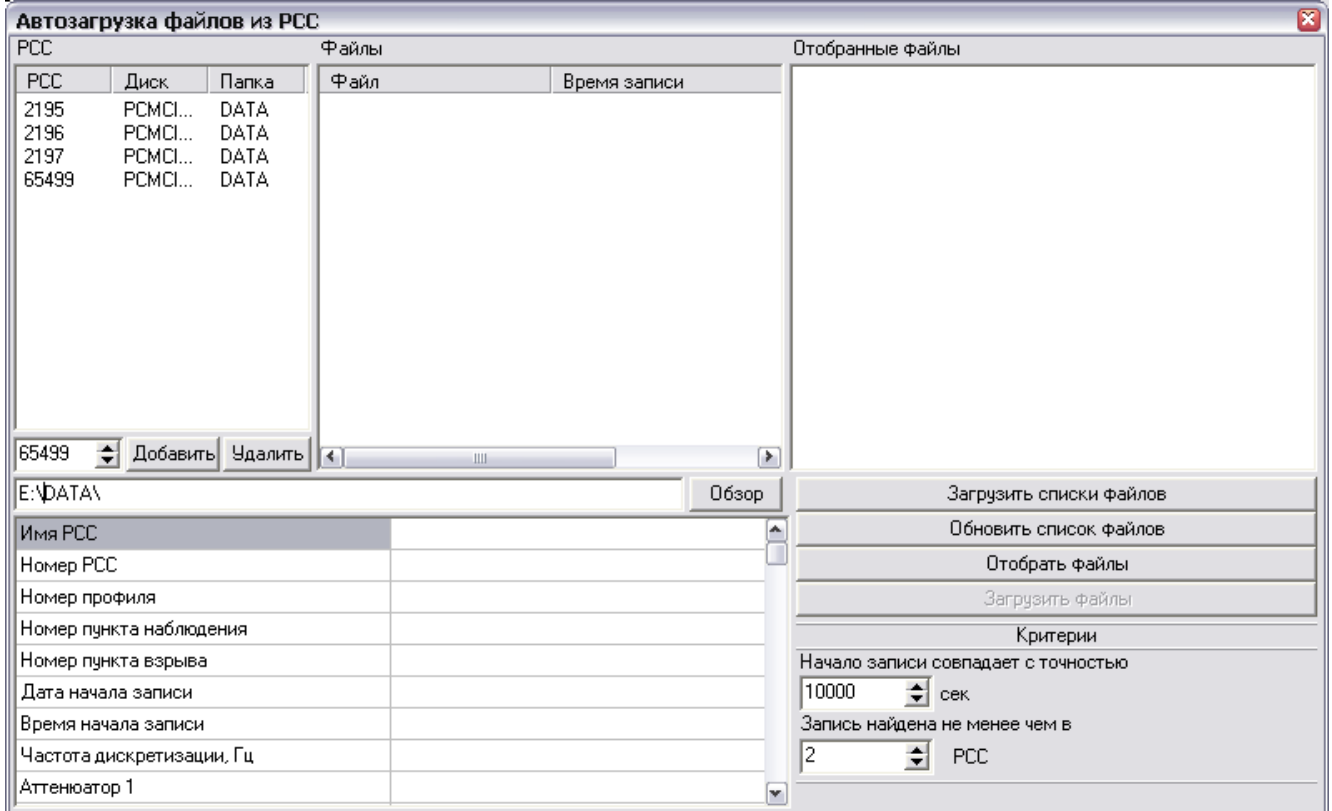

<span id="page-22-0"></span>Рис. 5.10. Окно автоматизированной загрузки файлов из РСС

### <span id="page-23-0"></span>5.7 Преобразование файлов в формат CSS

### 5.7.1 Назначение конвертера

Конвертер предназначен для преобразования файлов данных формата ADB и DDB в формат представления CSS.

5.7.2 Главное окно конвертера

Преобразование выполняется вызовом главного окна конвертера "КОНВЕРТЕР ФАЙЛОВ ADB/DDB -> CSS" [\(рис. 5.11\)](#page-23-1).

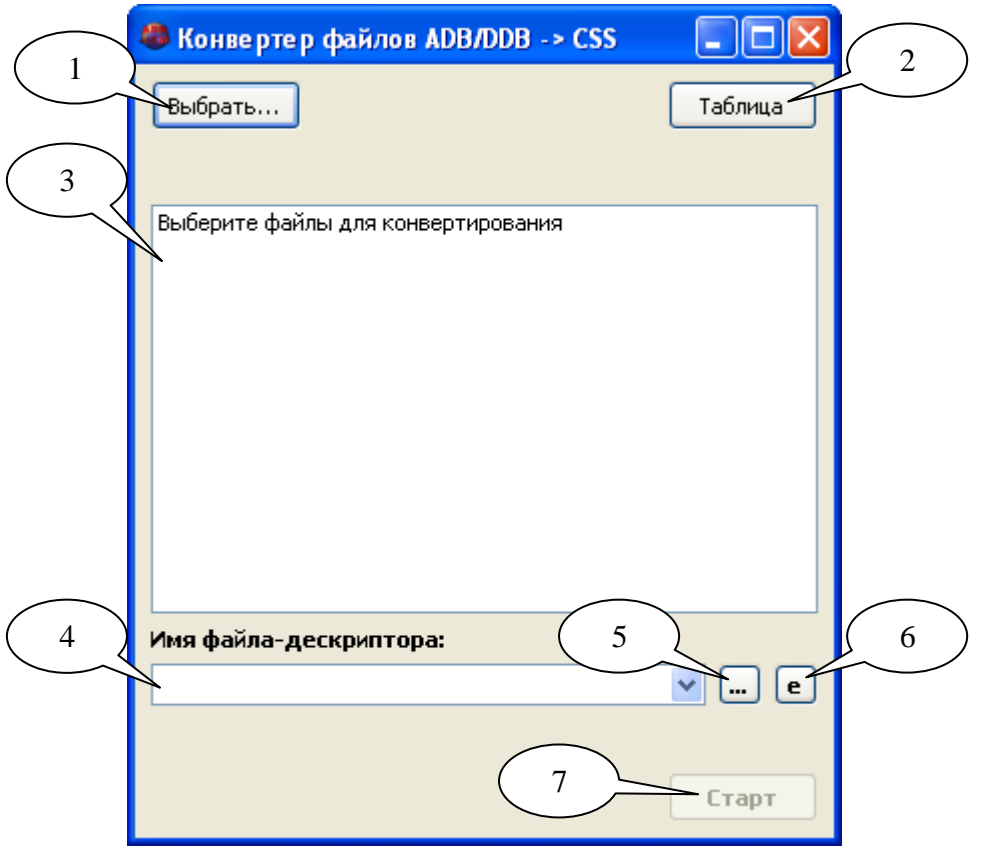

**Рис. 5.11. Окно конвертера данных в формат CSS**

<span id="page-23-1"></span>Формат данных CSS подразумевает наличие файла-дескриптора и файлов данных каналов.

Файл-дескриптор представляет собой текстовый файл, имеющий расширение \*.WFD, в котором описываются заголовки файлов данных и ссылки на эти файлы.

Файлы данных содержат собственно данные каналов. Расширения файлов данных в общем выбираются произвольно, но конвертер использует расширения, указанные в таблице [5.1.](#page-24-0)

### <span id="page-24-0"></span>Таблица 5.1. Соответствие номеров каналов расширениям файлов

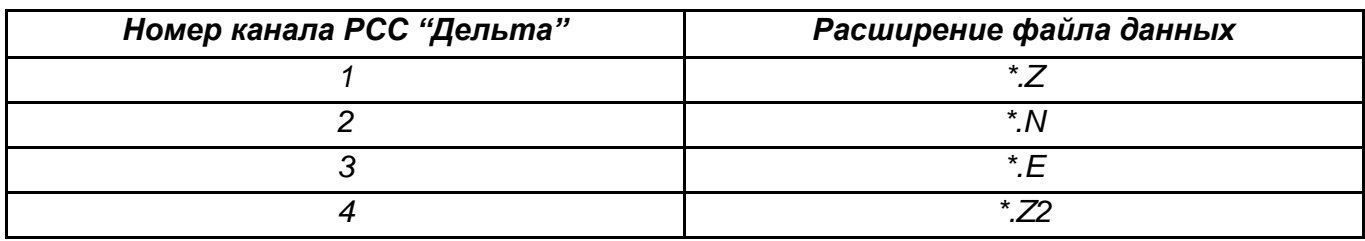

Элементы управления и отображения информации в главном окне Конвертера (рис.  $5.11$ :

- 1. Кнопка выбора файлов данных РСС "Дельта". При нажатии открывается диалог выбора файлов. Допускается выбрать один или несколько файлов в формате \*.ADB или \*.DDB.
- 2. Кнопка отображения Таблицы соответствий.
- Окно отображения списка выбранных файлов.  $3.$
- 4. Поле выбора имени выходного файла-дескриптора. По умолчанию имя файладескриптора соответствует имени выбранного ADB-файла или, если выбран DDBфайл, номеру станции. Если выбрано несколько файлов, то для них создаётся один общий файл-дескриптор, имя которого формируется согласно имени первого выбранного файла.
- 5. Кнопка выбора имени выходного файла-дескриптора. При нажатии открывается диалог выбора файла, где можно указать один из существующих файловдескрипторов или задать новое имя файла. Все формируемые имена файловдескрипторов заносятся в выпадающий список Поля выбора (4) для последующего быстрого доступа к ним в случае необходимости.
- 6. Кнопка отображения редактора списка имён файлов. Открывает Окно редактирования списка файлов, связанных с элементом выбора имени файла-дескриптора.
- 7. Кнопка запуска процедуры конвертирования.

### 5.7.3 Выбор файлов данных РСС «Дельта»

Для первичного выбора файлов используется Диалог выбора файлов, запускаемый нажатием Кнопки выбора файлов (1). В Диалоге выбора можно выбрать один или несколько файлов данных. Все имена выбранных файлов заносятся в Окно отображения списка выбранных файлов (3). При этом в главном окне Конвертера появляется кнопка "Добавить…" (см. [рис. 5.12\)](#page-25-0).

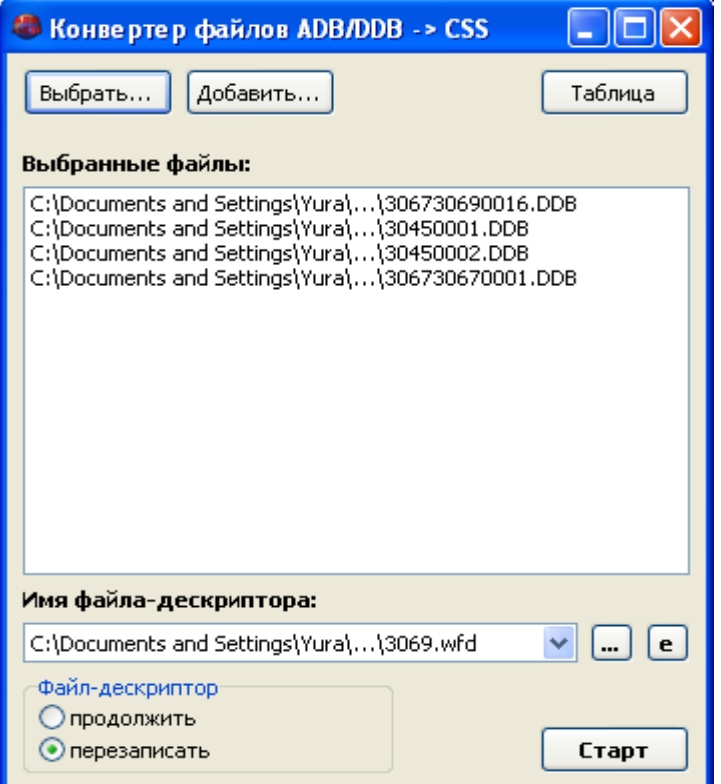

<span id="page-25-0"></span>**Рис. 5.12. Выбор файлов данных (кнопки "Открыть…" и "Добавить…")**

С помощью Диалога добавления файлов можно добавить к списку уже выбранных файлов файлы данных из других каталогов.

При необходимости можно удалить все или некоторые файлы из списка путём выбора их в Окне отображения списка выбранных файлов (3) и использования выпадающего меню (см. [рис. 5.13\)](#page-26-0).

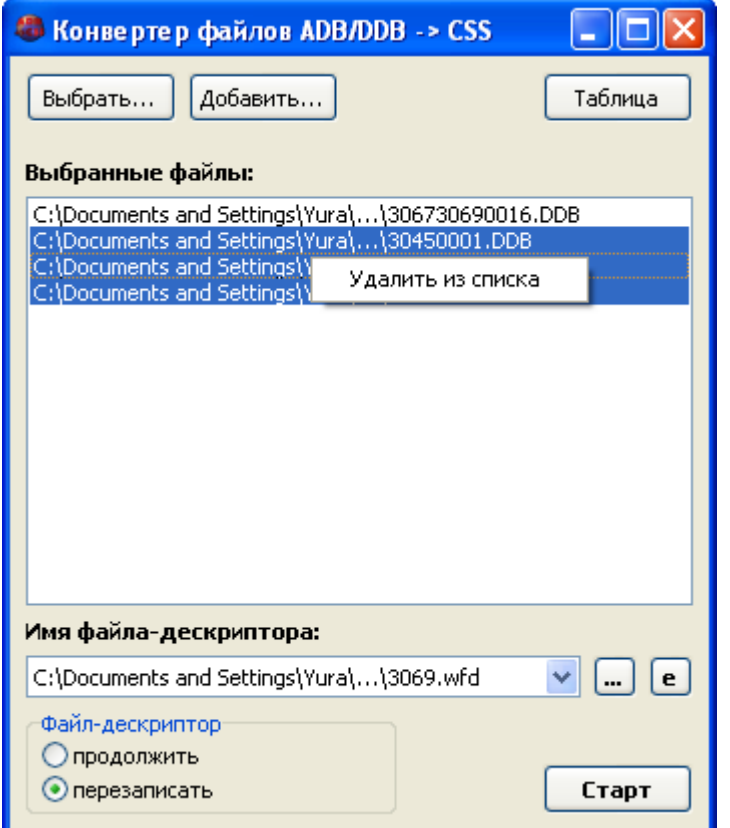

**Рис. 5.13. Удаление файлов из списка**

<span id="page-26-0"></span>5.7.4 Выбор имени файла-дескриптора

Имя файла-дескриптора формируется автоматически на основе имени первого файла данных в списке файлов (3) сразу после выбора файлов данных.

Если первый файл в списке имеет расширение ADB, то имя файла-дескриптора будет полностью повторять имя этого файла (кроме расширения, которое заменяется на .WFD). Если же файл имеет расширение DDB, то в качестве имени файла-дескриптора выбирается номер станции, указанный в заголовке файла данных.

Имя файла-дескриптора отображается в поле (4), а также добавляется к выпадающему списку ранее использовавшихся имен, связанному с полем (4) для последующего ускоренного выбора нужного имени файла.

При необходимости допускается изменить имя файла-дескриптора с помощью Диалога, открываемого нажатием на Кнопку выбора имени (5).

Если указанный файл-дескриптор уже существует, то в главном окне Конвертера появляется поле выбора [\(рис. 5.14\)](#page-27-0), где необходимо указать, как поступить при конвертировании файлов (дополнить файл-дескриптор новыми записями или же пересоздать его заново).

### 28

### ИТЛЯ.00019.01 34 01

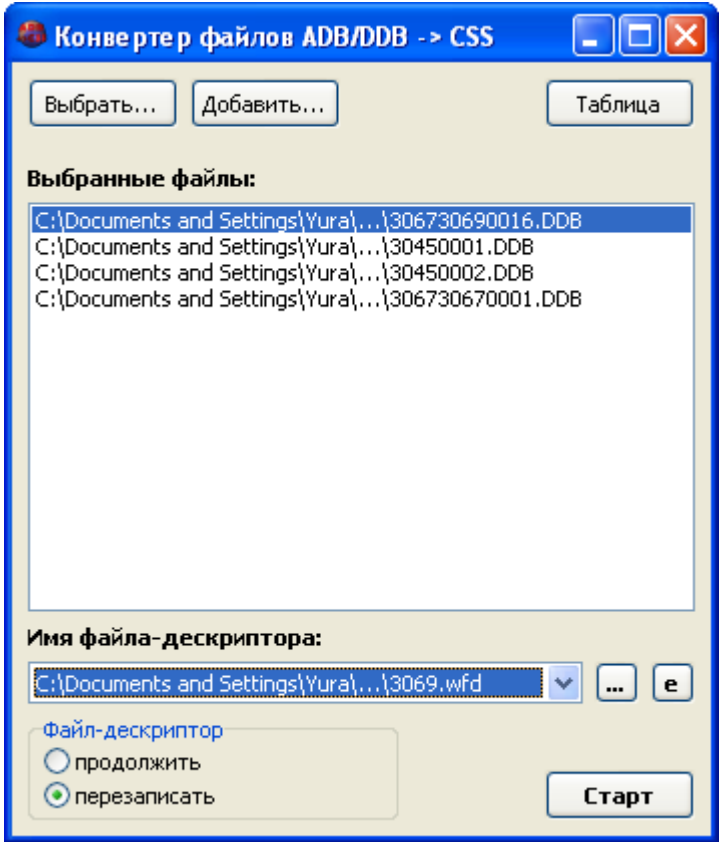

**Рис. 5.14. Поле выбора в Главном окне программы**

<span id="page-27-0"></span>Со временем выпадающий список использовавшихся имен может сильно разрастись, в нем могут храниться неактуальные имена, которые следует удалить. Для редактирования списка предусмотрен специальный диалог, запускаемый нажатием на Кнопку (6) (см. [рис. 5.15\)](#page-27-1).

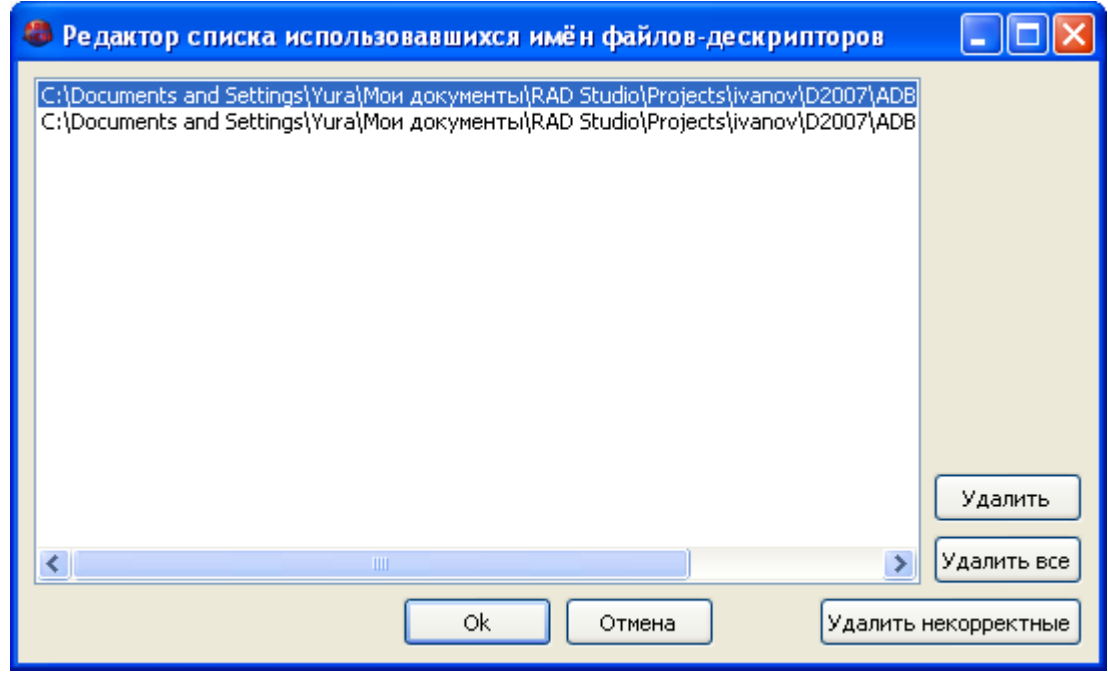

<span id="page-27-1"></span>**Рис. 5.15. Редактор списка использовавшихся имён файлов**

В предлагаемом редакторе можно удалить ненужные имена (по выбору, несуществующие или все сразу).

5.7.5 Процедура конвертирования файлов

Формат CSS предусматривает наличие нескольких файлов данных каналов, информация о которых заносится в общий файл-дескриптор (\*.wfd). Формат записи файла-дескриптора указан в Приложении 1.

Для запуска процедуры конвертирования необходимо выбрать файлы данных и указать желаемое имя файла-дескриптора.

В результате выполнения процедуры конвертирования создаются один общий файлдескриптор (указанный в Поле выбора (4)) и набор файлов данных каналов для каждого из выбранных файлов данных РСС «Дельта». В набор входит несколько файлов (в зависимости от количества каналов в исходном файле) с расширениями, идентифицирующими каналы (см. таблицу 5.1). В качестве имени файлов данных каналов используется имя исходного файла.

Если конвертирование прошло без ошибок, то по окончании выполнения выводится информационное сообщение "Преобразование завершено!" (см. рис. 5.16).

Если же на каком-либо этапе происходит ошибка, то выполнение конвертирования прекращается, и выводится информационное сообщение "Ошибка преобразования файла!".

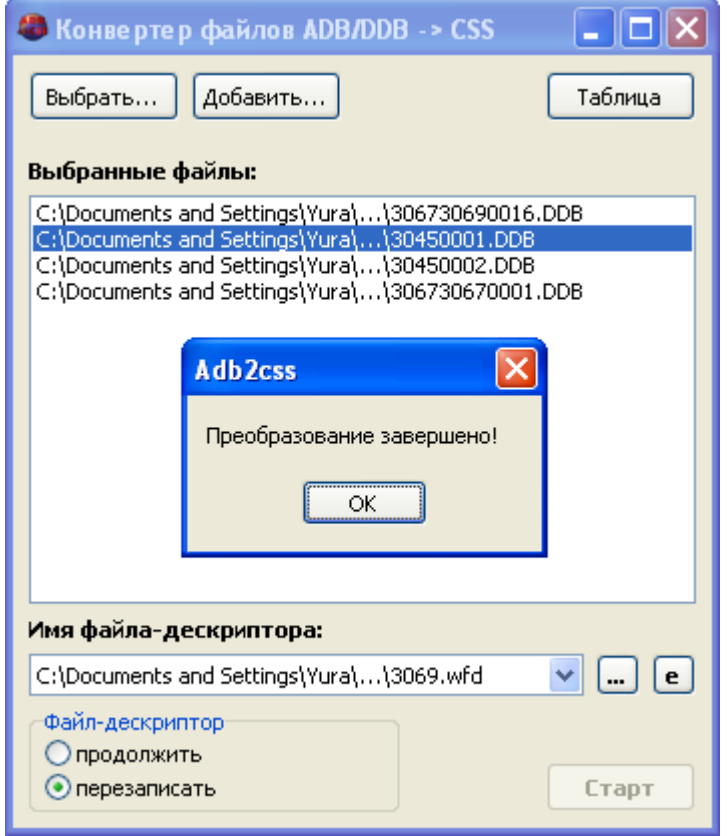

<span id="page-28-0"></span>Рис. 5.16. Успешное выполнение конвертирования

### 5.7.6 Таблица соответствий

В файлах данных РСС «Дельта» в качестве идентификатора станции используется 16 битное целое число без знака. В формате CSS идентификатор станции – это строка из 6 символов.

В Таблице устанавливается соответствие между номером станции и её идентификатором в файле-дескрипторе формата CSS (см. [рис. 5.17\)](#page-29-0).

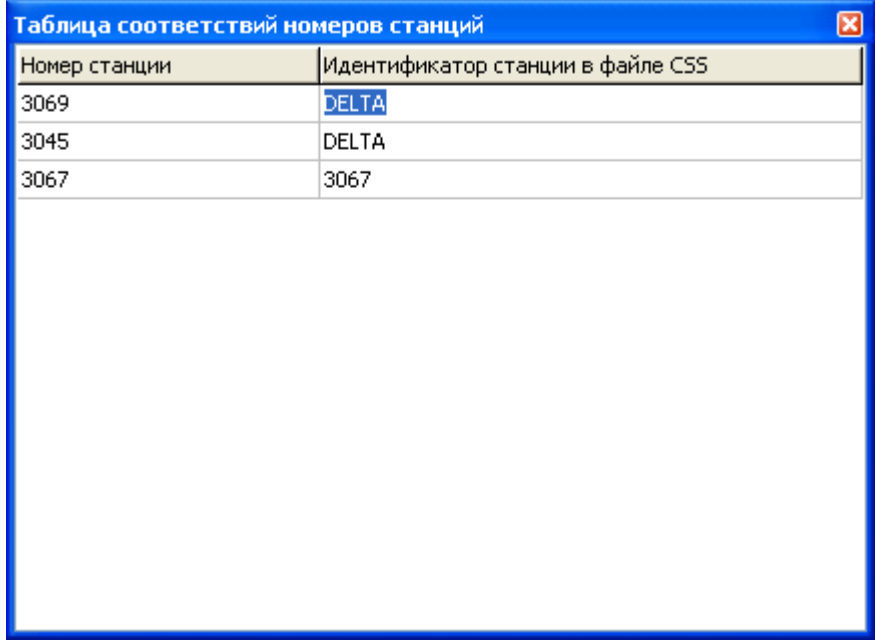

**Рис. 5.17. Таблица соответствий**

<span id="page-29-0"></span>При выборе файлов данных РСС «Дельта» происходит автоматическое распознавание номера станции. Если этому номеру в Таблице находится соответствующий идентификатор, то он будет использоваться при формировании файла-дескриптора. Если же соответствия нет, то открывается диалог для определения нового идентификатора [\(рис. 5.18\)](#page-29-1). По умолчанию предлагается идентификатор, дублирующий номер станции.

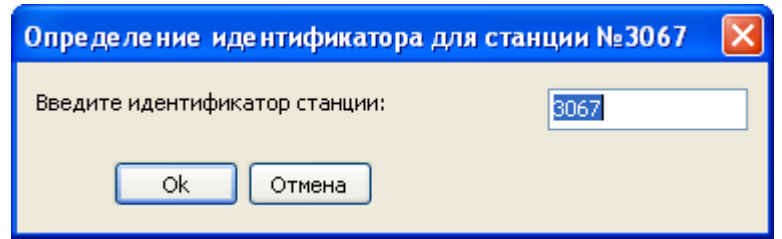

**Рис. 5.18. Диалог определения нового идентификатора**

<span id="page-29-1"></span>Допускается также вручную редактировать Таблицу соответствий. Для добавления или удаления полей используется всплывающее меню (см. [рис. 5.19\)](#page-30-0) или клавиши Insert и Delete.

ИТЛЯ.00019.01 34 01

| Таблица соответствий номеров станций<br>⊠ |                                   |  |  |  |
|-------------------------------------------|-----------------------------------|--|--|--|
| Номер станции                             | Идентификатор станции в файле CSS |  |  |  |
| 3069                                      | DELTA                             |  |  |  |
| 3045                                      | DELTA                             |  |  |  |
| Добавить Ins<br>3067<br>Удалить Del       | 3067                              |  |  |  |
|                                           |                                   |  |  |  |

## **Рис. 5.19. Редактирование Таблицы соответствий**

<span id="page-30-0"></span>При добавлении нового соответствия открывается Диалог добавления нового соответствия (см. [рис. 5.20\)](#page-30-1).

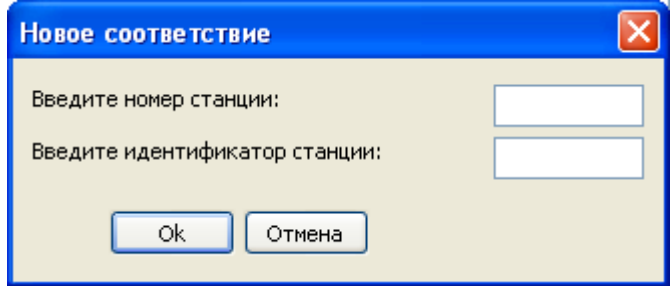

**Рис. 5.20. Диалог добавления нового соответствия**

<span id="page-30-1"></span>Следует также отметить, что номера станций в Таблице уникальны и не могут повторяться (т.к. одной станции не могут соответствовать два и более идентификатора), но нескольким станциям может соответствовать один идентификатор.

### <span id="page-31-0"></span>5.8 Преобразование файлов в формат MiniSEED

Окно преобразователя файлов в формат MiniSEED изображено на [рис. 5.21.](#page-31-2) Файлы, выбранные в левом списке, преобразуются в файлы формата MiniSEED при нажатии на кнопку «>» и помещаются в правый список. С помощью переключателя под левым списком можно выбрать типы файлов, отображаемых в левом списке, а кнопками « b» обновить содержимое левого и правого списков.

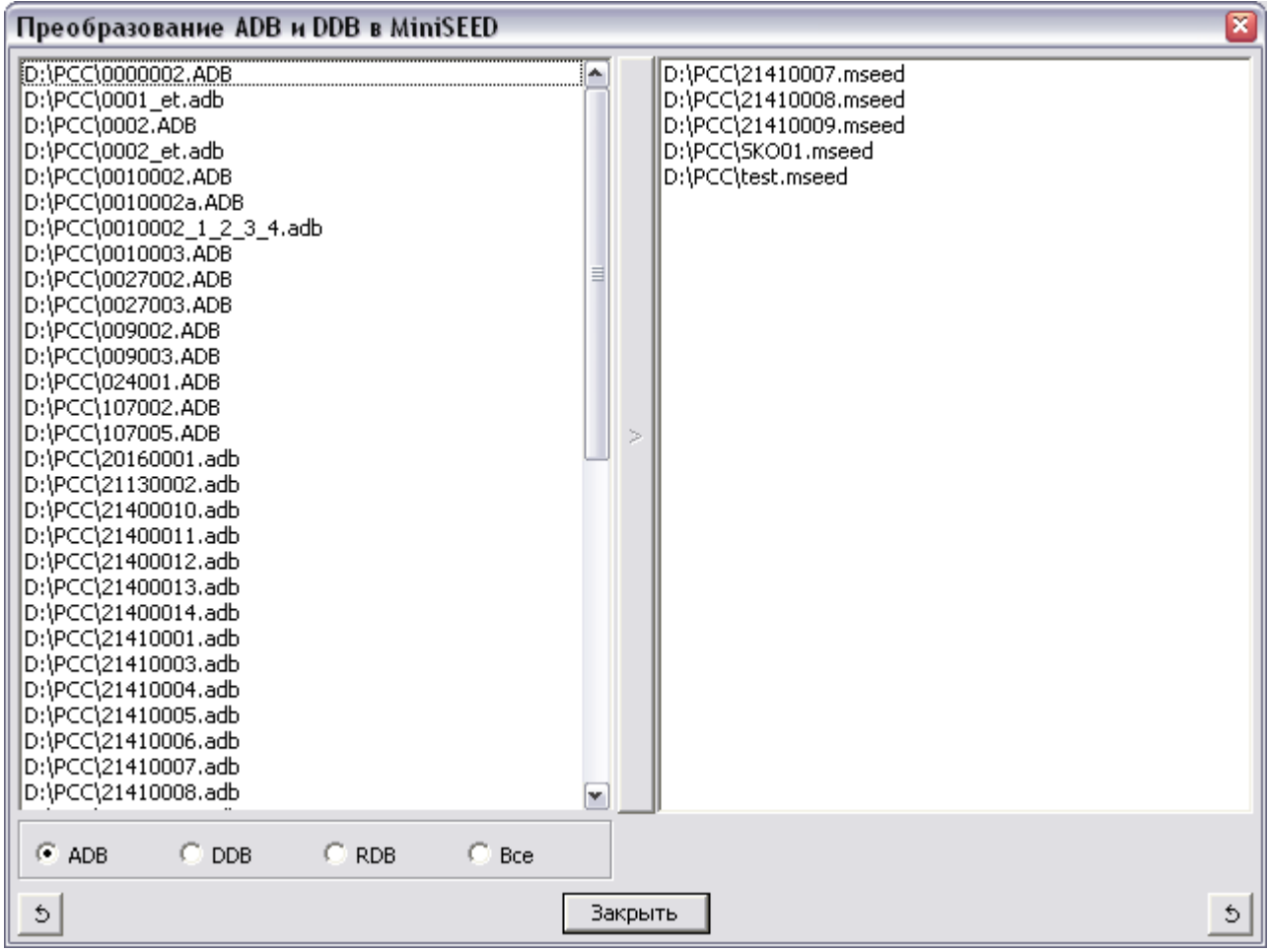

### **Рис. 5.21. Окно преобразователя файлов в формат MiniSEED**

### <span id="page-31-2"></span><span id="page-31-1"></span>5.9 Преобразование файлов в формат DAT

Окно преобразователя файлов в формат DAT изображено на [рис. 5.22.](#page-32-0) Файлы, выбранные в левом списке, преобразуются в файлы формата DAT двойным нажатием на имени файла. При необходимости перед преобразованием оператор может откорректировать дату и время начала записи с помощью строки под левым списком.

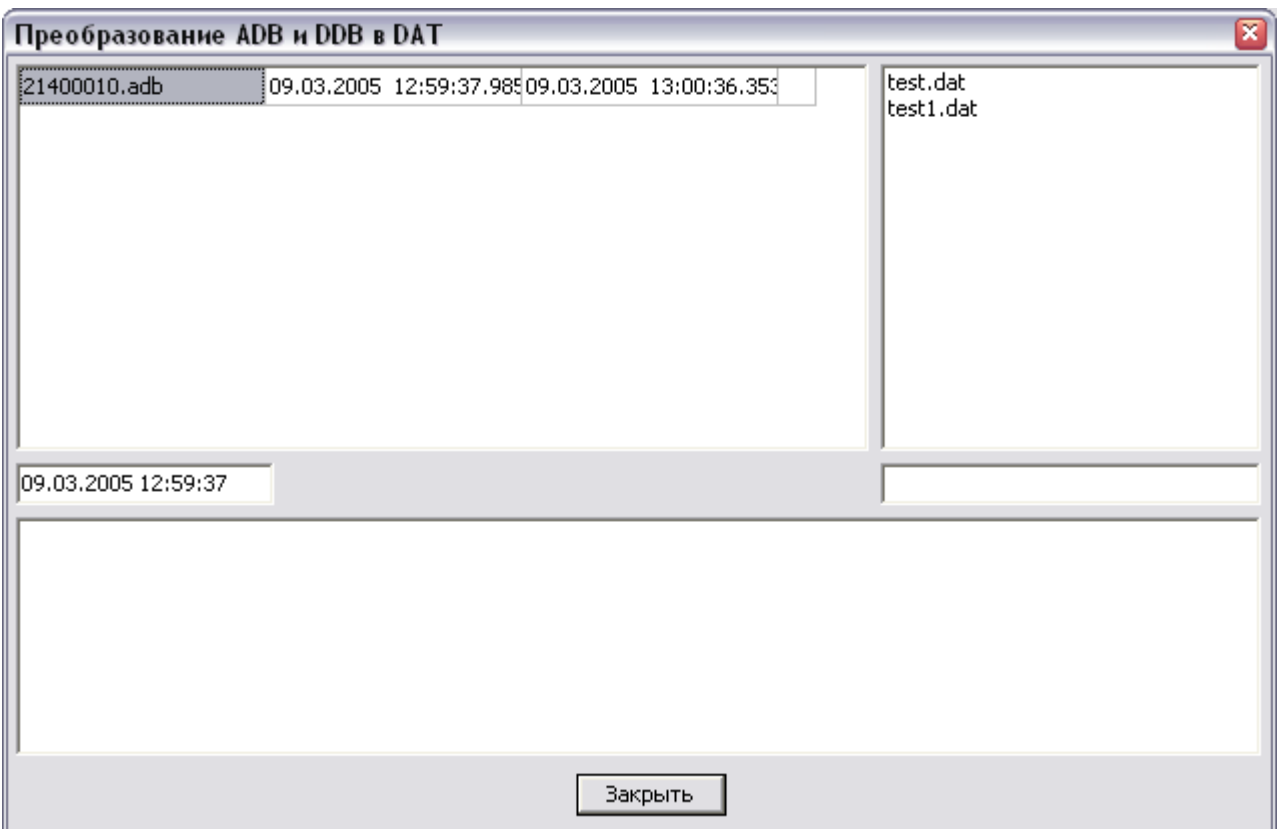

### Рис. 5.22. Окно преобразователя файлов в формат DAT

#### <span id="page-32-0"></span>5.10 База данных ADB-файлов и DDB-файлов

### 5.10.1 Назначение базы данных

Программа содержит функцию создания и просмотра базы данных ADB-файлов и DDB-файлов. База данных представляет собой список файлов, расположенных как на жестком диске ПЭВМ, так и на сменных носителях, с привязкой этих файлов к пунктам наблюдения. Инструменты для просмотра файлов, внесенных в базу данных, позволяют просмотреть временной интервал, начиная от начала самого старого файла до конца самого нового файла, выбрать точку на временной оси и просмотреть все или выбранные каналы всех файлов, находящихся в окрестности выбранной точки. Главное окно программы с включенной панелью просмотра базы данных ADB-файлов и DDB-файлов изображено на рис. 5.3.

### 5.10.2 Управление базой данных

На панели просмотра базы данных находятся следующие органы управления:

- список файлов баз данных для выбора используемой базы данных;
- кнопка Э для выбора файла базы данных и добавления его в список файлов баз данных.
- кнопка А для открытия диалогового окна настройки используемой базы данных;
- строковые метки для отображения времени, соответствующего началу графика базы данных, текущему положению метки на графике базы данных и концу графика базы ланных:

- график базы данных;
- список файлов, находящихся в окрестности текущего положения метки на графике базы данных.

На панели управления в режиме просмотра базы данных находятся следующие органы управления:

- кнопка  $\bigoplus$  тоже, что команда главного меню РСС\ОТКРЫТЬ ФАЙЛ. В режиме просмотра базы данных кнопка открывает график со всеми или выбранными каналами всех файлов, находящихся в окрестности текущего положения метки на графике базы данных;
- кнопки **до для изменения масштаба графика базы данных по оси времени;**
- кнопки  $\leftrightarrow$  для перемещения графика базы данных по оси времени.

В исходном состоянии список файлов баз данных пустой. С помощью кнопки **е** рядом со списком необходимо выбрать файл базы данных. Файл базы данных может не существовать и будет создан автоматически. Допускается последовательно выбрать несколько файлов баз данных, каждую базу данных настроить независимо от других и с помощью списка файлов баз данных оперативно переключаться с одной базы данных на другую.

Выбранная база данных в исходном состоянии пустая. Для настройки базы данных используется диалоговое окно, изображенное на [рис. 5.23](#page-33-0) и [рис. 5.24.](#page-34-0) Окно содержит две страницы: страницу настройки пунктов наблюдения и страницу выбора файлов.

На странице настройки пунктов наблюдения [\(рис. 5.23\)](#page-33-0) следует ввести список пунктов наблюдения. Каждый пункт наблюдения имеет номер и текстовое описание. Количество пунктов наблюдения произвольное, размер таблицы для ввода пунктов увеличивается автоматически по мере ввода очередных пунктов.

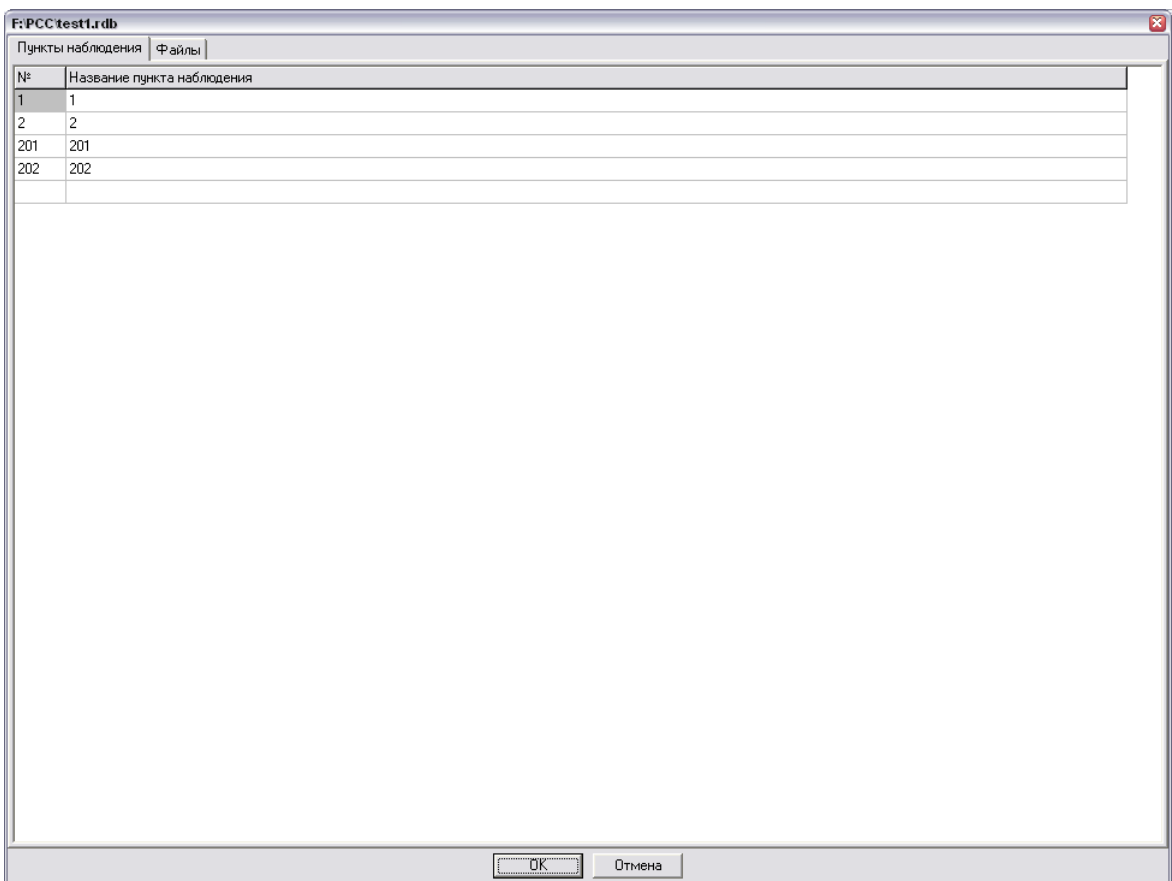

<span id="page-33-0"></span>**Рис. 5.23. Окно настройки базы данных, страница настройки пунктов наблюдения**

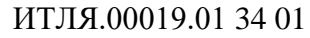

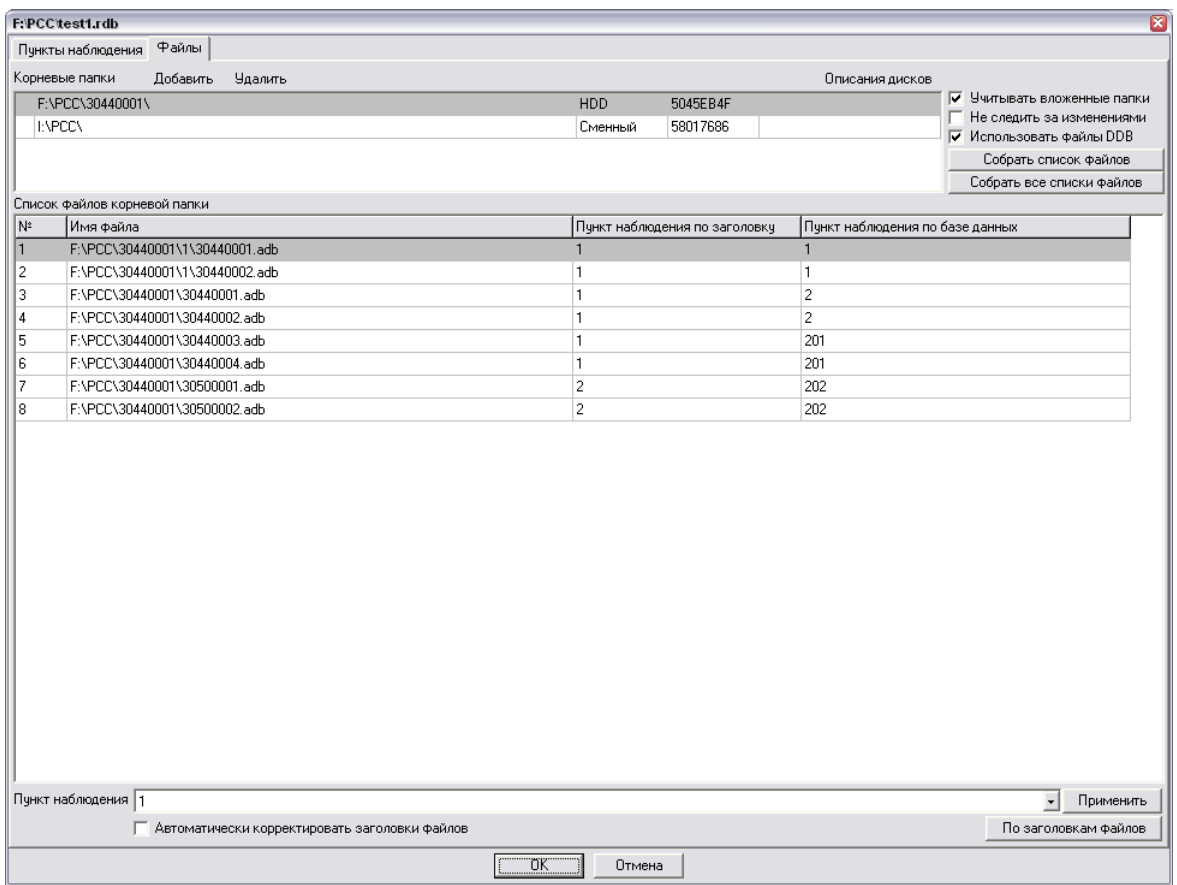

**Рис. 5.24. Окно настройки базы данных, страница выбора файлов**

<span id="page-34-0"></span>На странице выбора файлов [\(рис. 5.24\)](#page-34-0) находятся следующие органы управления:

- список корневых папок;
- кнопки «ДОБАВИТЬ» и «УДАЛИТЬ» для добавления и удаления корневых папок в список;
- кнопка «ОПИСАНИЕ ДИСКОВ» для ввода текстового описания дисков, содержащих корневые папки;
- «УЧИТЫВАТЬ ВЛОЖЕННЫЕ ПАПКИ» признак учета вложенных папок для выбранной корневой папки;
- «НЕ СЛЕДИТЬ ЗА ИЗМЕНЕНИЯМИ» признак отслеживания изменений для выбранной корневой папки;
- «ИСПОЛЬЗОВАТЬ ФАЙЛЫ DDB» признак использования файлов формата DDB для выбранной корневой папки;
- «СОБРАТЬ СПИСОК ФАЙЛОВ» кнопка для сбора списка файлов выбранной корневой папки;
- «СОБРАТЬ ВСЕ СПИСКИ ФАЙЛОВ» кнопка для сбора списка файлов всех корневых папок;
- список файлов выбранной корневой папки;
- список пунктов наблюдения;
- кнопка «ПРИМЕНИТЬ» для привязки выбранных файлов к выбранному пункту наблюдения;
- кнопка «ПО ЗАГОЛОВКАМ ФАЙЛОВ» для привязки выбранных файлов к пункту наблюдения, указанному в заголовках файлов;
- «АВТОМАТИЧЕСКИ КОРРЕКТИРОВАТЬ ЗАГОЛОВКИ ФАЙЛОВ» признак автоматической корректировки номеров пунктов наблюдения в заголовках файлов при сохранении базы данных.

Настройка базы данных выполняется сначала на странице настройки пунктов наблюдения. Для настройки пунктов наблюдения необходимо ввести номера и, если требуется, текстовые описания пунктов. При переходе на страницу выбора файлов введенные номера копируются в список пунктов наблюдения этой страницы.

Затем на странице выбора файлов с помощью кнопки «ДОБАВИТЬ» необходимо выбрать одну или несколько корневых папок, файлы из которых будут внесены в базу данных. Для каждой корневой папки задаются следующие свойства:

- включенный признак «УЧИТЫВАТЬ ВЛОЖЕННЫЕ ПАПКИ» означает, что в базу данных будут внесены файлы из указанной корневой папки и всех вложенных папок. В противном случае вложенные папки учитываться не будут;
- включенный признак «НЕ СЛЕДИТЬ ЗА ИЗМЕНЕНИЯМИ» означает, что программа не будет отслеживать изменения для указанной корневой папки. Под изменениями понимается создание, удаление и изменение файлов. В противном случае изменения будут отслеживаться, и оператору будет предложено принять решение. Для корневых папок, находящихся на сменных носителях, отслеживание изменений не выполняется;
- включенный признак «ИСПОЛЬЗОВАТЬ ФАЙЛЫ DDB» означает, что в базу данных будут внесены не только файлы формата ADB, но и файлы формата DDB. В противном случае файлы формата DDB вноситься не будут;

Для каждой корневой папки необходимо собрать список файлов. Пока список файлов не собран, корневая папка помечается символом «?». Если все корневые папки находятся на жестком диске ПЭВМ, то собирать списки файлов можно нажатием кнопки «СОБРАТЬ ВСЕ СПИСКИ ФАЙЛОВ». Если корневые папки находятся на разных сменных носителях, например, на нескольких оптических дисках, устанавливаемых последовательно в один и тот же привод, то для каждой корневой папки следует использовать кнопку «СОБРАТЬ СПИСОК ФАЙЛОВ».

Пока список файлов для корневой папки не собран, изменения, касающиеся этой корневой папки, в базу данных не вносятся, даже если закрыть окно настройки базы данных кнопкой «ОК».

Программа автоматически идентифицирует диски, на которых находятся корневые папки, по их серийным номерам. При необходимости для каждого диска можно задать текстовое описание с помощью кнопки «ОПИСАНИЕ ДИСКОВ».

Собранный список файлов для выбранной корневой папки отображается в таблице под списком корневых папок. Для каждого файла указывается порядковый номер, полный путь к файлу, номер пункта наблюдения, полученный из заголовка файла, и номер пункта наблюдения, к которому привязан файл в базе данных. С помощью всплывающего меню в таблице со списком файлов выбранные файлы можно отметить как используемые или неиспользуемые. Неиспользуемые файлы присутствуют в базе данных, но для отображения и расчетов не используются.

Привязка файлов к пунктам наблюдения возможна двумя способами. Если достоверно известно, что номера пунктов наблюдения в заголовках файлов корректны, то привязку выбранных файлов можно сделать автоматически кнопкой «ПО ЗАГОЛОВКАМ ФАЙЛОВ». Если номера пунктов наблюдения в заголовках файлов некорректны, то выбранные файлы можно привязать к пункту наблюдения, выбранному в списке пунктов кнопкой «ПРИМЕНИТЬ».

Если установлен признак «АВТОМАТИЧЕСКИ КОРРЕКТИРОВАТЬ ЗАГОЛОВКИ ФАЙЛОВ», то при закрытии окна настройки базы данных кнопкой «ОК» в заголовки файлов будет записан номер пункта наблюдения, к которому эти файлы привязаны в базе данных.

При закрытии окна настройки базы данных кнопкой «ОТМЕНА» все сделанные изменения игнорируются.

Таким образом, в результате настройки базы данных создается список пунктов наблюдения, список корневых папок с заданными свойствами, списки файлов в корневых папках, привязанные к пунктам наблюдения.

Аналогично выполняется редактирование уже созданной и настроенной базы данных.

### 5.10.3 Просмотр базы данных

Просмотр базы данных выполняется в главном окне программы. Просмотр возможен, если в базе данных есть хотя бы один файл. На графике базы данных каждый пункт наблюдения отображается в виде полоски определенного цвета. Начало графика соответствует значению времени в текстовой метке слева над графиком. Конец графика соответствует значению времени в текстовой метке справа над графиком. В исходном состоянии начало графика соответствует началу самого раннего файла в базе данных, а конец графика соответствует концу самого позднего файла. Файлы, отмеченные как неиспользуемые, в расчетах начала и конца графика не используются. Масштаб и положение графика вдоль оси времени можно изменять при помощи кнопок  $\mathbb{R}$ ,  $\rightarrow$  на панели управления или при помощи правой кнопки мыши.

В каждой полоске область, соответствующая интервалам времени, для которых в базе данных существуют файлы, закрашивается определенным цветом. Цвета для пунктов наблюдения выбираются автоматически. Таким образом, если в базе данных в каждом пункте наблюдения есть файлы для всего диапазона времени от начала до конца, на графике будут отображены сплошные цветные полоски. Белые области на графике означают, что для этих интервалов времени в базе данных файлов нет.

Нажатием левой кнопки мыши на графике перемещается маркер. Время, соответствующее положению маркера, отображается в текстовой метке в центре над графиком. Положение маркера также можно изменять, вводя в текстовую метку нужное значение времени.

В списке под графиком для текущего положения маркера отображается список файлов, содержащих записи этого момента времени. При выборе файла в списке свойства файла отображаются в таблице, как описано в разделе «Управление файлами». Двойным нажатием левой кнопки мыши для выбранного файла создается графическое окно, как описано в разделе «Управление файлами».

С помощью кнопки • панели управления, командой главного меню ФАЙЛ\ОТКРЫТЬ или двойным нажатием левой кнопки мыши на графике базы данных создается графическое окно для всех файлов, находящихся в списке. В этом графическом окне будут отображаться все или выбранные каналы всех файлов списка. Если какой-либо из файлов находится на сменном носителе, оператору будет предложено установить соответствующий сменный носитель. Перед созданием графического окна оператору также будет предложено выбрать каналы, которые следует отобразить на графике.

### 5.10.4 Автоматизированное пополнение базы данных

В корневых папках базы данных, для которых не установлен признак «НЕ СЛЕДИТЬ ЗА ИЗМЕНЕНИЯМИ», выполняется слежение за созданием, удалением и изменением файлов. Если обнаруживаются какие-либо из перечисленных изменений, оператору предлагается принять решение, как поступить с выявленными изменениями. Уведомление оператору выдается сразу, как только обнаруживается 10 и более новых файлов, либо через 10 секунд после последнего выявленного изменения.

Для принятия решения оператору открывается окно настройки базы данных на странице выбора файлов (рис. 5.24). Страница настройки пунктов наблюдения в этом режиме недоступна. На странице выбора файлов в этом режиме также недоступны кнопки добавления, удаления и изменения свойств корневых папок.

Корневые папки, в которых обнаружены новые файлы, помечаются символом «!». Новые или измененные файлы в списке файлов отображаются жирным шрифтом. Оператор может привязать новые файлы к пунктам наблюдения или отметить как неиспользуемые и закрыть окно кнопкой «ОК». В этом случае изменения будут внесены в базу данных. Если оператор закрывает окно кнопкой «ОТМЕНА», то никаких действий с базой данных выполнено не будет,

но при последующих изменениях файлы, по поводу которых не было принято решение, повторно будут отмечены как новые, и это будет продолжаться до тех пор, пока оператор не примет решение, либо эти файлы не будут удалены.

При обнаружении удаления файлов оператору также выдается уведомление в виде окна настройки базы данных на странице выбора файлов, однако в этом случае ни корневые каталоги, ни файлы не отмечаются. Если оператор закрывает окно кнопкой «ОК», удаленные файлы удаляются из базы данных. Если оператор закрывает окно кнопкой «ОТМЕНА», удаленные файлы из базы данных не удаляются, а отмечаются как отсутствующие и в дальнейшем в расчетах и отображении базы данных не используются.

### <span id="page-38-0"></span>5.11 Графическая подсистема

### 5.11.1 Открытие графического окна

Графическое окно для выбранного файла открывается либо двойным щелчком левой кнопки мыши на выбранном файле с расширением ADB, либо командой главного меню ФАЙЛ\ОТКРЫТЬ, либо нажатием кнопки **В**, расположенной на панели инструментов главного окна программы, либо командой «ОТКРЫТЬ» всплывающего меню.

### 5.11.2 Общий вид графического окна

Графическое окно изображено на [рис. 5.25.](#page-38-1) В заголовке окна присутствует имя файла, для которого оно создано.

В окне в виде графиков амплитуда/время изображены сигналы для каждого канала, содержащегося в файле. Номер канала и его название указаны над каждым графиком слева. Существует понятие активного графика. Активным графиком является тот, у которого панель заголовка залита темно-серым цветом, а название написано белым цветом. Для выбора активного графика щелкните мышью на панели с заголовком соответствующего канала.

Справа на панели заголовка графика отображается текущее значение оси Y (амплитуды). Справа на главной панели управления отображается текущее значение оси X (времени).

Под текущим значением оси понимается значение, соответствующее положению метки. Метка перемещается при перемещении курсора мыши над осью при нажатой клавише SHIFT.

Управление графиками возможно из главного меню окна, с помощью кнопок, расположенных на панелях инструментов и с помощью осей координат X и Y. Панелей инструментов может быть несколько в зависимости от типа графика, отображаемого в окне, но не менее одной. Основная панель управления присутствует в графическом окне всегда.

<span id="page-38-1"></span>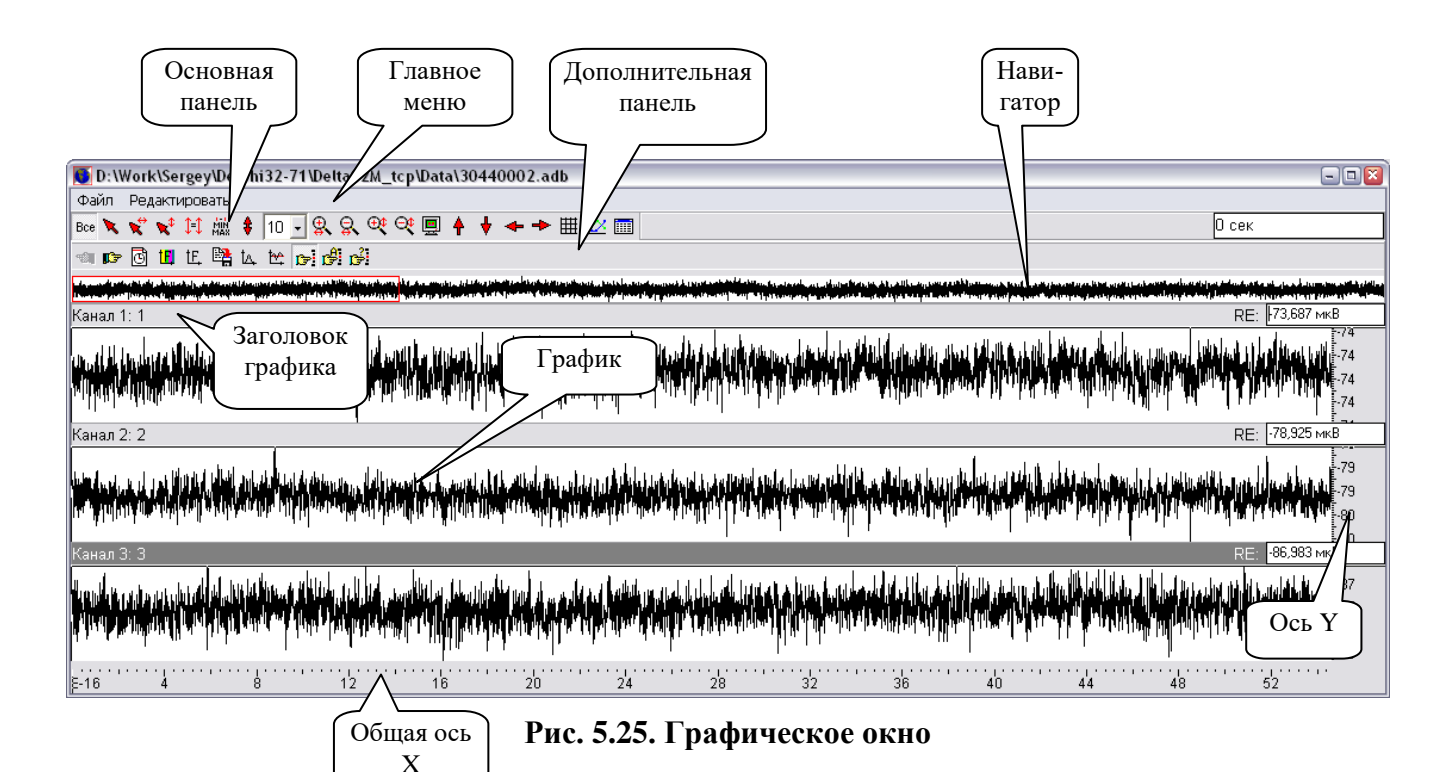

### 5.11.3 Команды главного меню графического окна

ФАЙЛ\СОХРАНИТЬ ДАННЫЕ сохраняет данные всех графиков в виде текстового файла. Файл состоит из столбцов, разделенных символом табуляции. В первом столбце находится порядковый номер отсчета графика, во втором – соответствующее значение оси X, в остальных – соответствующие значения графиков. В первой строке каждого столбца указывается название этого столбца.

ФАЙЛ\ПЕЧАТЬ печатает образ графического окна на принтер, установленный по умолчанию. Эта команда недоступна в режиме просмотра таблицы. Для настройки режима печати используйте системные настройки принтера WINDOWS.

ФАЙЛ\ВЫХОД закрывает графическое окно.

РЕДАКТИРОВАТЬ\ВЫДЕЛИТЬ ВСЕ выделяет все ячейки таблицы. Эта команда доступна только в режиме просмотра таблицы данных. Переход в режим просмотра таблицы осуществляется выбором команды РЕДАКТИРОВАТЬ\ТАБЛИЦА (см. далее по тексту).

РЕДАКТИРОВАТЬ\КОПИРОВАТЬ копирует в буфер обмена WINDOWS графический образ окна в режиме просмотра графиков или данные в виде текста в режиме просмотра таблицы. Формат текста такой же, как и формат файла, создаваемого командой СОХРАНИТЬ ДАННЫЕ.

РЕДАКТИРОВАТЬ\МАСШТАБ вызывает диалог настройки масштаба графика вручную. Описание диалогового окна настройки масштаба приведено ниже.

РЕДАКТИРОВАТЬ\СТИЛЬ вызывает диалог настройки стиля графика. Описание диалогового окна настройки стиля приведено ниже.

РЕДАКТИРОВАТЬ\ТАБЛИЦА переключает окно в режим просмотра таблицы и обратно. Формат таблицы такой же, как и формат файла, создаваемого командой «СОХРАНИТЬ ДАННЫЕ». В режиме просмотра таблицы этот пункт меню меняет свое название на «ГРАФИК».

**Примечание**: в режиме просмотра таблицы команды «ВЫДЕЛИТЬ ВСЕ», «КОПИРОВАТЬ», «ГРАФИК», доступны также из всплывающего меню, вызываемого нажатием правой кнопки мыши.

РЕДАКТИРОВАТЬ\ПАРАМЕТРЫ ФИЛЬТРА вызывает диалог настройки параметров фильтра. Это тот же самый диалог, который вызывается кнопкой «ФИЛЬТР» в окне настройки параметров программы.

**Примечание**: настройка параметров фильтра отсутствует в окне графиков спектров.

5.11.4 Команды главной панели управления

Кнопки **ХАХ** размещают график в панели графика по обеим осям или только по оси X или Y соответственно. При нажатой кнопке все графики размещаются на панелях графиков так, как размещался график при открытии графического окна. При отпущенной кнопке действия применяются только для активного графика. При размещении графика по оси X состояние кнопки все не имеет значения.

При нажатии кнопки  $\forall$  масштаб по оси Y неактивных графиков приводится к масштабу активного графика. Для этой команды состояние кнопки <sup>все</sup> не имеет значения.

При нажатии кнопки активный график масштабируется по минимальному и максимальному значению, а масштаб по оси Y неактивных графиков приводится к масштабу активного графика. Для этой команды состояние кнопки все не имеет значения.

При нажатии кнопки  $\ddagger$  графики масштабируются по минимальному и максимальному значению. При нажатой кнопке <sup>Все</sup> масштабируются все графики. При отпущенной кнопке <sup>Все</sup> действия применяются только для активного графика.

Кнопки СХ СХ С Масштабируют графики по осям Х, Ү. Коэффициент масштабирования выбирается в селекторе **0.** Цифра в селекторе показывает, на сколько процентов от текущего состояния изменится масштаб графика. При нажатой кнопке <sup>Все</sup> по Y масштабируются все графики, при отпущенной кнопке <sup>все</sup> по Y масштабируется только активный график.

Кнопки  $\blacklozenge$   $\blacklozenge$  перемещают график по осям X, Y в соответствующем направлении. При нажатой кнопке <sup>Все</sup> по Y перемещаются все графики, при отпущенной кнопке <sup>Все</sup> по Y перемещается только активный график. Величина, на которую перемещается график, выбирается в селекторе **10 -** Цифра в селекторе показывает, на сколько процентов от текущего состояния переместится график.

Кнопка при нажатии увеличивает размер панели активного графика до размеров всего графического окна, а при отпускании возвращает размер панели к исходному размеру.

Кнопка вызывает диалог настройки масштаба графика вручную, как команда главного меню «РЕДАКТИРОВАТЬ\МАСШТАБ».

Кнопка Вызывает диалог настройки стиля графика, как команда главного меню РЕДАКТИРОВАТЬ\СТИЛЬ.

Кнопка переключает окно в режим просмотра таблицы данных, как команда главного меню «РЕДАКТИРОВАТЬ\ТАБЛИЦА».

### 5.11.5 Команды дополнительной панели управления

Кнопки **Пет** используются для графиков, отображающих длинные записи. Такие записи выводятся в виде фрагментов длиной  $5\div 10$  минут каждый в зависимости от частоты дискретизации. При нажатии на кнопку происходит перемещение в соответствующем направлении на величину, равную половине длины фрагмента. Если график состоит из одного фрагмента, то эти кнопки недоступны.

Кнопка переключает режим отображения значения оси X. При отпущенной кнопке значение оси X отображается в секундах от начала записи, при нажатой кнопке значение оси X отображается в виде даты и времени.

Кнопка **Е** создает окно построения спектрограмм. Построение и управление спектрограммами описано в разделе «Окно построения спектрограмм».

Кнопка Е. создает новое графическое окно, содержащее спектры фрагментов графиков. Перед созданием графического окна вызывается диалоговое окно, в котором необходимо указать начало и конец фрагмента, для которого будет рассчитан спектр. Графическое окно спектров отличается только тем, что не содержит дополнительной панели управления.

Кнопка **в создает новый файл формата ADB** из фрагмента графика. Перед созданием файла вызывается диалоговое окно, в котором необходимо указать начало и конец фрагмента, который будет сохранен в новом файле.

Кнопка <sup>14</sup> в нажатом состоянии производит фильтрацию текущего фрагмента. При отпускании кнопки график возвращается к исходному состоянию. Для фильтрации используется один из фильтров, указанный в списке фильтров окна настройки параметров программы, описанного в разделе «Настройка параметров программы». Выбор фильтра осуществляется с помощью всплывающего меню, вызываемого нажатием правой кнопки мыши на кнопке  $\Delta$ .

Кнопка в нажатом состоянии производит вычитание среднего значения фрагмента. При отпускании кнопки график возвращается к исходному состоянию.

При использовании кнопок  $\overline{\mathbb{A}}$  и  $\overline{\mathbb{B}}$  результат зависит от последовательности их нажатия (сначала фильтрация, а потом вычитание или наоборот).

Кнопка **создает НАВИГАТОР** - специальный инструмент для оперативного управления длинными записями. При нажатии на эту кнопку для каждого канала записи создается рисунок, отображающий всю запись. Навигатор отображает рисунок, соответствующий активно-

му каналу. При смене активного канала меняется и рисунок, отображаемый навигатором. На рисунке красным прямоугольником выделяется та часть записи, которая в данный момент отображается на графиках. Перемещение отображаемого фрагмента осуществляется как кнопками  $\Box$   $\Box$ , так и нажатием левой кнопки мыши на рисунке записи.

Кнопка **се:** создает НАВИГАТОР, предварительно запрашивая у оператора масштаб по амплитуде, используемый при формировании рисунка навигатора.

Кнопка  $\mathbb{F}$  позволяет перейти к указанному месту записи, запрашивая у оператора значение времени, к которому следует выполнить переход.

### 5.11.6 Диалоговое окно настройки масштаба

Диалоговое окно настройки масштаба изображено на [рис. 5.26.](#page-41-0)

В соответствующих полях необходимо ввести желаемые значения для осей X и Y. Максимальные значения должны быть больше минимальных значений. Минимальное значение по X не может быть меньше времени начала записи, максимальное значение по X не может быть больше времени конца записи. При вводе неверных значений выдается сообщение об ошибке. Окно невозможно закрыть, пока не будут введены корректные значения.

Для горизонтальной оси возможна установка следующих признаков: «ОБРАТИТЬ НАПРАВЛЕНИЕ ОСИ» и «ОБРАТИТЬ ЗНАЧЕНИЯ ОСИ». При установке признака «ОБРАТИТЬ НАПРАВЛЕНИЕ ОСИ» горизонтальная ось отображается не слева направо, а справа налево. При установке признака «ОБРАТИТЬ ЗНАЧЕНИЯ ОСИ» на горизонтальной оси отображаются обратные значения. Например, для значения времени T обратным значением будет 1/T. Для значения 0 обратным значением является INF (бесконечность).

Изменение масштаба зависит от кнопки Все. При нажатой кнопке изменяется масштаб всех графиков, при отпущенной – текущего.

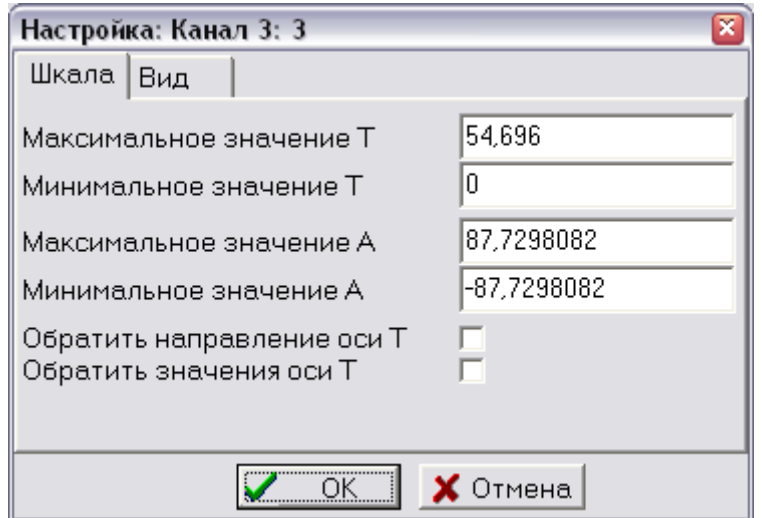

<span id="page-41-0"></span>**Рис. 5.26. Диалоговое окно настройки масштаба**

<span id="page-42-0"></span>5.11.7 Диалоговое окно настройки стиля

Настройка: Канал 3: Z  $\overline{\mathbf{x}}$ Шкала Вид Тип линии Тип графика<sup>.</sup> **© Линии** С Фаза  $CRE$ С Вертикальные линии **CIM CRE/IM С Точки © Модуль** С Круги Модуль **СКвадраты** ⊙ Модуль С Кресты С Квадрат модуля □ Заливка Цвет.. С Логарифм (дБ) OK  $\mathsf{X}$ Отмена

Диалоговое окно настройки стиля изображено на [рис. 5.27.](#page-42-1)

**Рис. 5.27. Диалоговое окно настройки стиля**

<span id="page-42-1"></span>В стиль графика входят:

- тип линии;
- заливка и ее цвет;
- тип графика.

Типы «МНИМЫЙ (IM)», «ОТНОШЕНИЕ ДЕЙСТВИТЕЛЬНЫЙ/МНИМЫЙ (RE/IM)», «ФАЗА», применяются для графиков спектров. Для графиков каналов применяется тип «ДЕЙСТВИТЕЛЬНЫЙ (RE)».

Если выбран тип графика «МОДУЛЬ», то доступен для выбора тип графика модуля (модуль, квадрат модуля или модуль в логарифмическом масштабе).

При изменении типа графика пределы по оси Y автоматически пересчитываются.

Изменение стиля зависит от кнопки <sup>Все</sup>. При нажатой кнопке изменяется стиль всех графиков, при отпущенной кнопке – текущего.

5.11.8 Оперативное управление графиками

Оперативное управление графиками осуществляется с помощью осей координат. При перемещении курсора мыши над осью координат при нажатой левой клавише мыши происходит перемещение графика. При перемещении курсора мыши над осью координат при нажатой правой клавише мыши происходит масштабирование графика.

5.12 Окно построения спектрограммы

### 5.12.1 Назначение

Модуль построения спектрограммы предназначен для представления в графическом виде зависимости амплитуды сигнала от частоты и времени.

5.12.2 Открытие окна построения спектрограммы

Открытие окна построения спектрограммы осуществляется в режиме просмотра графика нажатием на кнопку «СПЕКТРОГРАММА» <sup>II</sup>.

5.12.3 Общий вид спектрограммы

Общий вид Окна построения спектрограммы показан на [рис. 5.28.](#page-43-0)

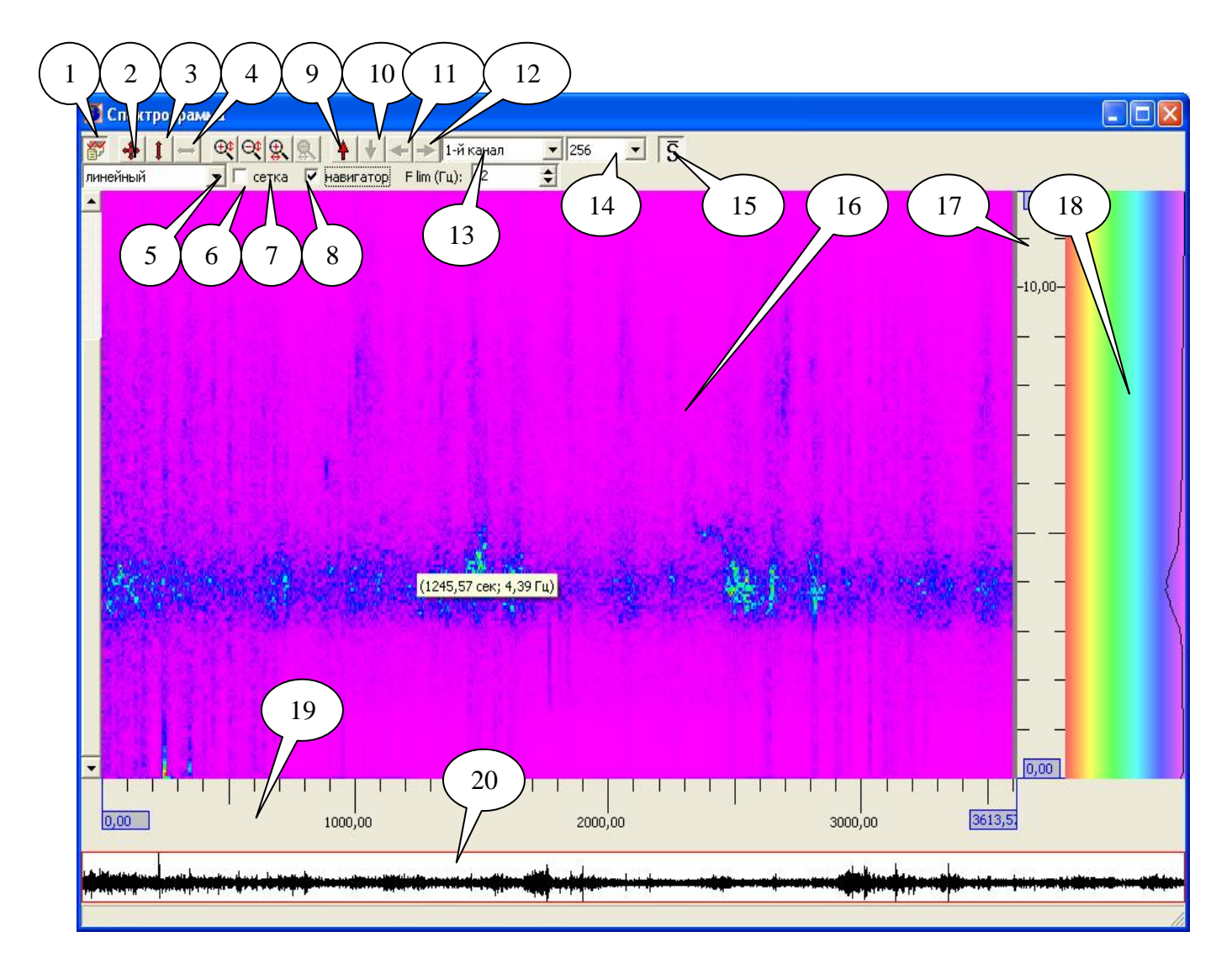

<span id="page-43-0"></span>**Рис. 5.28. Общий вид окна построения спектрограммы**

Элементы управления в Окне просмотра спектрограммы:

- **1. Кнопка "НАСТРОЙКИ"** отображает панель настроек окна.
- **2. Кнопка "НОРМАЛИЗОВАТЬ"** устанавливает такой масштаб по времени и частоте, чтобы отображать весь набор данных.
- **3. Кнопка "НОРМАЛИЗОВАТЬ ПО F"** устанавливает такой масштаб по частоте, чтобы отображался полный спектр.
- **4. Кнопка "НОРМАЛИЗОВАТЬ ПО T"** устанавливает такой масштаб по времени, чтобы отображались все данные файла.
- **5. Кнопка "УВЕЛИЧИТЬ ПО F"** увеличивает масштаб по частоте в 2 раза.
- **6. Кнопка "УМЕНЬШИТЬ ПО F"** уменьшает масштаб по частоте в 2 раза.
- **7. Кнопка "УВЕЛИЧИТЬ ПО T"** увеличивает масштаб по времени в 2 раза.
- **8. Кнопка " УМЕНЬШИТЬ ПО T"** уменьшает масштаб по времени в 2 раза.
- **9. Кнопка "ПЕРЕМЕСТИТЬ ВВЕРХ"** смещает область просмотра вверх.
- **10. Кнопка "ПЕРЕМЕСТИТЬ ВНИЗ"** смещает область просмотра вниз.
- **11. Кнопка "ПЕРЕМЕСТИТЬ ВЛЕВО"** смещает область просмотра влево.
- **12. Кнопка "ПЕРЕМЕСТИТЬ ВПРАВО"** смещает область просмотра вправо.
- **13. Выпадающий список "КАНАЛ".** С помощью данного элемента можно выбрать просмотр спектрограммы желаемого канала.
- **14. Выпадающий список "РАЗРЕШЕНИЕ СПЕКТРА".** С помощью данного элемента можно выбрать желаемое разрешение спектров.
- **15. Кнопка "СРЕДНИЙ СПЕКТР"** включает или отключает просмотр среднего спектра для отображенного набора данных на боковой панели (18).
- **16. Область отображения спектрограммы.** На спектрограмме для каждого момента времени на каждой частоте графически отображено значение амплитуды сигнала. Каждой амплитуде спектра в соответствие ставится цвет (красный – максимальная амплитуда, фиолетовый – минимальная). Градация цвета представлена на боковой панели (19).

При перемещении курсора по области просмотра отображается информация о частоте и времени для данной точки спектрограммы.

- **17.** На **линейке оси частот** показаны значения частот (Гц).
- **18.** На **боковой панели** отображается средний спектр для отображенного набора данных или текущий спектр, выбранный с помощью МАРКЕРА (в зависимости от состояния кнопки (15)).
- **19.** На **линейке оси времени** показаны значения времени (сек) от начала файла.
- **20. Панель навигатора** содержит график временной реализации всех данных канала (в низком разрешении) и область выделения, охватывающая блок данных, который отображен в области просмотра (16).

### 5.12.4 Порядок работы

После открытия окна спектрограмм в области просмотра отображается спектрограмма первого канала, построенная по всему набору данных файла.

Для переключения между каналами используется выпадающий список "КАНАЛ" (13).

Спектрограмма может быть показана в линейном и логарифмическом масштабе амплитуд (по выбору оператора). Изменить текущий масштаб можно с помощью Панели настроек, которая доступна при нажатии Кнопки "Настройки" (1).

Также в Панели настроек можно выбрать:

- отображать или нет сетку в окно просмотра;
- отображать или нет окно навигатора (20);
- значение верхнего предела частоты для отображения в области просмотра.

Все параметры в Панели настроек сохраняются по завершении работы со спектрограммой и используются при последующих вызовах.

С помощью кнопок масштабирования и нормализации (2 – 8) оператор может выбрать необходимый масштаб отображения по частоте и времени.

С помощью кнопок навигации (9 – 12) оператор может выбрать необходимый интервал времени и просмотреть спектрограмму на интересующих его частотах.

Также можно выбрать необходимые данные для просмотра непосредственным выделением прямоугольной области в окне просмотра.

При изменении масштаба автоматически изменяется разрешение спектров в зависимости от текущего значения и размеров области просмотра. Текущее значение разрешения всегда показывается в выпадающем списке (14) и, при желании, может быть изменено.

При работе со спектрограммой можно установить маркер на временной оси. Для этого надо нажать клавишу SHIFT и, не отпуская её и перемещая курсор в области просмотра, установить маркер в требуемое положение. При этом, если отключен просмотр среднего спектра, на боковой панели будет отображаться график спектра, соответствующий текущему положению маркера.

### <span id="page-46-0"></span>5.13 Настройка файла конфигурации РСС

Настройка файла конфигурации РСС осуществляется командой главного меню «ФАЙЛ\ОТКРЫТЬ», или соответствующей кнопкой панели управления, или командой из всплывающего меню, если выбран файл конфигурации РСС. Окно настройки файла конфигурации РСС приведено на [рис. 5.298](#page-46-1).

В окне настройки файла конфигурации на пяти страницах приведены все параметры РСС в соответствии с инструкцией по эксплуатации РСС.

При нажатии на кнопку «СОХРАНИТЬ» введенные параметры записываются в файл, и окно закрывается. Параметры устройства можно сохранить в другом файле при нажатии кнопки «В ФАЙЛ», не закрывая окно, и прочитать из файла при нажатии кнопки «ИЗ ФАЙЛА». При нажатии на кнопку «ТИПОВЫЕ» устанавливаются параметры по умолчанию. При нажатии на кнопку «ОТМЕНИТЬ» окно закрывается без сохранения файла.

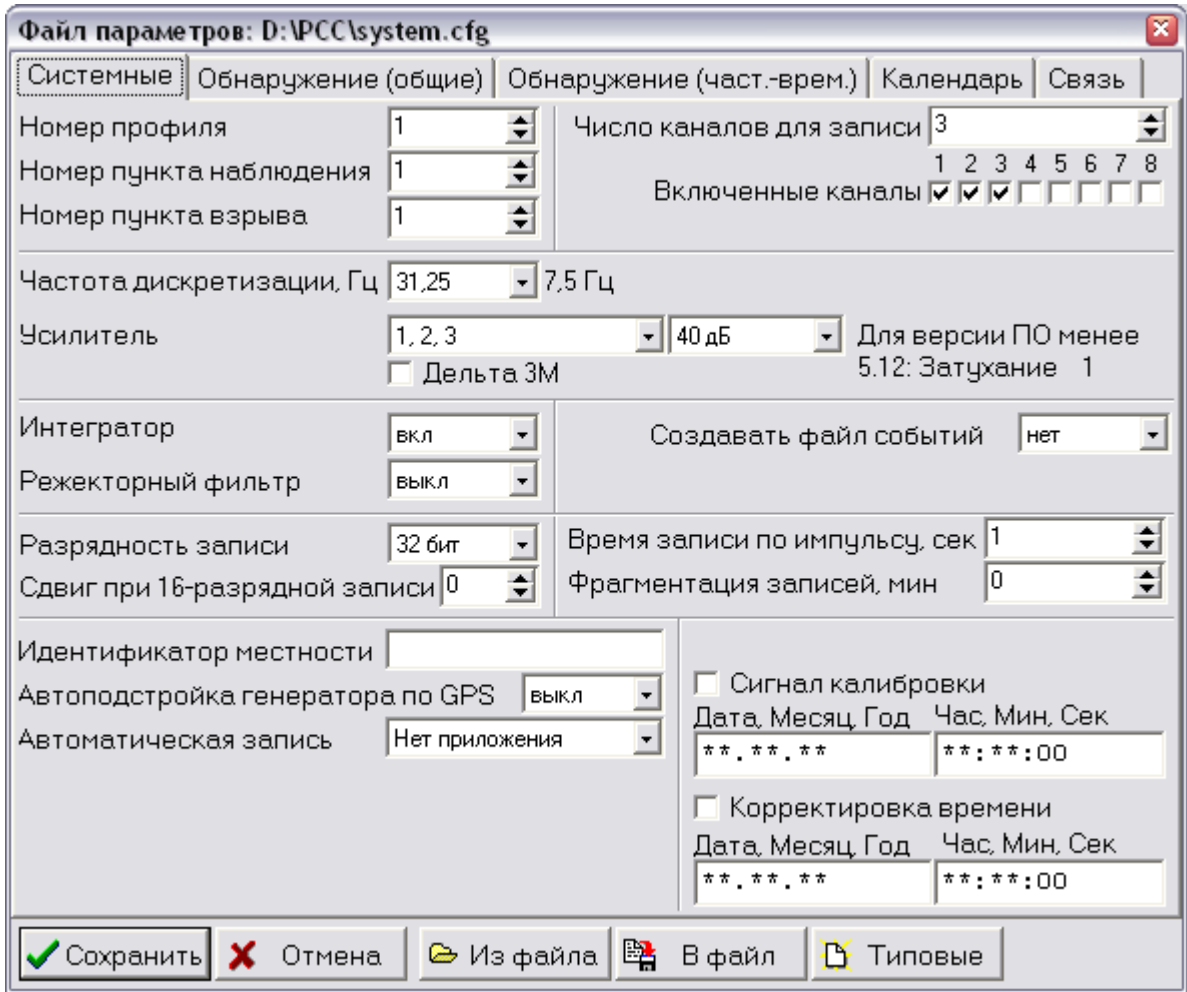

<span id="page-46-1"></span>**Рис. 5.29. Окно настройки файла конфигурации РСС**

<span id="page-47-0"></span>5.14 Выбор РСС

### 5.14.1 Непосредственное подключение

Если установлен флаг в пункте меню «РСС\НЕПОСРЕДСТВЕННО (ДЕЛЬТА-02М)», то необходимо выбрать команду «РСС\ВЫБОР» главного или всплывающего меню, или нажать кнопку панели управления. По этой команде будет произведена попытка автоматически определить номер РСС «Дельта-02М», подключенного к ПЭВМ, и установить с ним сеанс связи. Никогда не пользуйтесь таким способом выбора РСС, если к ПЭВМ подключено более одного РСС.

Если установлен флаг в пункте меню «РСС\НЕПОСРЕДСТВЕННО (ДЕЛЬТА-03)», то необходимо выбрать команду «РСС\ВЫБОР» главного или всплывающего меню, или нажать кнопку панели управления. По этой команде будет произведена попытка автоматически определить номера РСС «Дельта-03», подключенных к ПЭВМ, и установить с ними сеанс связи. Никогда не пользуйтесь таким способом выбора РСС, если к ПЭВМ одновременно подключены РСС «Дельта-02М» и «Дельта-03».

При установке сеанса связи производятся следующие действия:

- если ни одной страницы РСС не существует, то создается страница РСС;
- определяется номер РСС, подключенного к ПЭВМ;
- определяется список дисков РСС;
- если список дисков не пустой, то определяется полный объем первого диска РСС в списке дисков, список файлов этого диска и вычисляется свободный объем диска;
- определяются системные параметры РСС.

После установки сеанса связи возможно управление РСС.

### 5.14.2 Подключение по номеру

Если сброшен флаг в пункте меню «РСС\НЕПОСРЕДСТВЕННОЕ ПОДКЛЮЧЕНИЕ», то для выбора РСС необходимо ввести номер в строку 43 • на панели управления РСС, или выбрать номер РСС из списка, связанного с этой строкой, а затем выбрать команду РСС\ВЫБОР главного или всплывающего меню, или нажать кнопку **правления.** Если сеанс связи с этим РСС был установлен ранее, то просто откроется страница этого РСС, иначе будет произведена попытка установить сеанс связи с РСС, имеющим указанный номер.

При установке сеанса связи производятся следующие действия:

- создается страница РСС с указанным номером;
- определяется список дисков РСС;
- если список дисков не пустой, то определяется полный объем первого диска РСС в списке дисков, список файлов этого диска и вычисляется свободный объем диска;
- определяются системные параметры РСС.

После установки сеанса связи возможно управление РСС.

При подключении по номеру можно создать любое количество страниц РСС. Они будут отображаться на панели РСС в виде вкладок с номером РСС. Отключить РСС можно, нажав кнопку  $\mathbb{X}$ . Выбранная страница РСС в этом случае уничтожается. Последнюю страницу РСС уничтожить нельзя.

5.14.3 Подключение нескольких РСС

При нажатии на кнопку  $\frac{15}{13}$  выполняется автоматическое подключение ко всем РСС из списка.  $\Box$ , как будто было выполнено последовательное подключение всех РСС из списка, как описано в разделе «Подключение по номеру».

5.14.4 Подключение по протоколу TCP

При использовании протокола TCP программа выполняет роль сервера TCP и ожидает запросы на соединение со стороны РСС. Максимальное количество соединений – 25. После установки соединения программа автоматически создает страницу для подключившегося РСС и выполняет опрос списка дисков и списка файлов РСС.

### 5.15 Управление РСС

5.15.1 Управление файлами, расположенными на дисках РСС

К элементам управления файлами РСС относятся следующие органы управления страницы РСС:

- список для выбора диска РСС;
- метка полного объема диска РСС;
- метка свободного объема диска РСС;
- список для выбора расширения отображаемых файлов;
- список файлов заданного типа;
- таблица с параметрами выбранного файла.

Для выбора диска выберете диск из списка дисков РСС. В этом случае производится чтение списка файлов выбранного диска. Независимо от выбранного расширения отображаемых файлов производится чтение полного списка файлов выбранного диска, а файлы, соответствующие выбранному расширению, отображаются в списке файлов РСС.

Для выбора файла щелкните мышью на имени файла в списке файлов. Если файл совместим по формату с файлами сейсмических записей DDB, то в таблице параметров будут отображены параметры записей, находящихся в этом файле. Все параметры сохраняются программой, поэтому при повторном выборе этого файла не производится чтения из РСС. Если файл выбран, то доступны команды открытия, копирования и удаления файлов из главного меню, из панели управления или из всплывающего меню.

При копировании любого файла из РСС на диске ПЭВМ создается временный файл, в который производится копирование. Если копирование завершилось успешно, то производится копирование из временного файла в постоянный файл.

При копировании любого файла в РСС на диске ПЭВМ создается временный файл, в который производится копирование. Затем временный файл копируется в РСС.

При открытии файла DDB или CFG из РСС сначала производится копирование файла на диск ПЭВМ во временный файл, а затем открывается временный файл.

Таким образом, любые операции выбора, копирования и открытия файлов РСС приводят к созданию временных копий файлов на диске ПЭВМ. В предельном случае, на диске ПЭВМ будут созданы временные копии всех файлов выбранного диска РСС. Временные файлы уничтожаются при выборе диска РСС, при выборе расширения файлов и при нажатии на кнопку «ОБНОВИТЬ». Чтобы более эффективно работать с РСС, рекомендуется как можно реже проводить выбор дисков РСС или расширений файлов. В этом случае за счет активного кэширования информации программой объем данных, передаваемых в сети, резко снижается.

При копировании или открытии файла сейсмической записи формата DDB он преобразуется к формату сейсмической записи ADB. Имя создаваемого файла формируется так же, как и в случае преобразования файлов сейсмических записей DDB, размещенных на диске ПЭВМ (см. раздел [«Управление файлами»](#page-17-0) на странице [18\)](#page-17-0). Открытие файла приводит к созданию графического окна. Более подробную информацию о способе просмотра сейсмической записи можно получить выше в разделе [«Графическая подсистема»](#page-38-0).

Если выбран файл конфигурации РСС SYSTEM.CFG, то его можно открыть двойным нажатием левой кнопки мыши на имени файла, либо соответствующей командой из главного меню или панели управления. Диалог редактирования файла конфигурации РСС описан выше в разделе [«Настройка файла конфигурации РСС»](#page-46-0).

5.15.2 Резервное копирование

Режим резервного копирования предназначен для копирования файлов с одного диска РСС на другой. Он запускается по команде главного меню «РСС\РЕЗЕРВНОЕ КОПИРОВАНИЕ». Окно резервного копирования изображено на [рис. 5.30.](#page-50-0)

Слева в окне указан диск – источник данных, список файлов этого диска и список расширений файлов, отображаемых в списке. Справа в окне находится список дисков для выбора диска – приемника данных и список скопированных файлов. Для выполнения резервного копирования выберете в левом списке файлы и нажмите кнопку «>». Выбранные файлы будут скопированы на диск-приемник. При нажатии на кнопку «>>» будут скопированы все файлы с диска-источника на диск-приемник. Если файл на диске-приемнике уже существует, оператору будет предложен выбор: перезаписать файл, пропустить файл или прервать операцию резервного копирования.

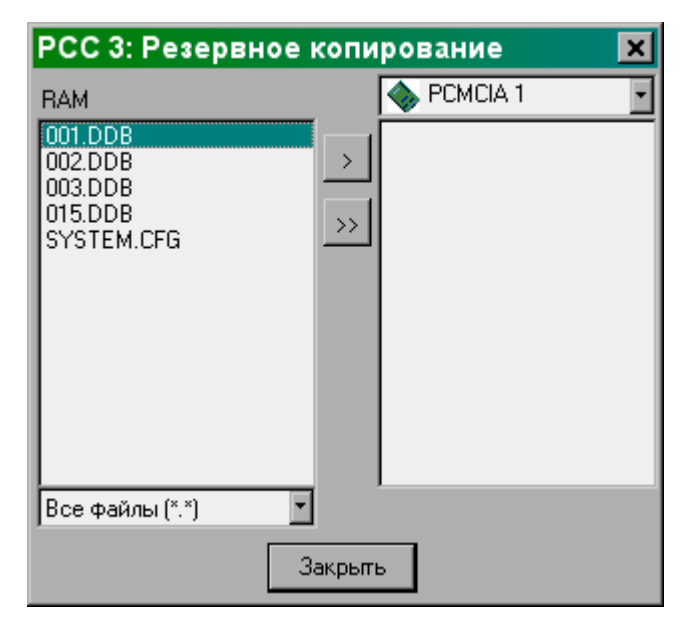

**Рис. 5.30. Окно резервного копирования**

<span id="page-50-0"></span>При нажатии на кнопку «ЗАКРЫТЬ» окно резервного копирования закрывается.

5.15.3 Установка времени РСС

Установка и поверка времени РСС по минутному импульсу производится командой главного меню «РСС\НАСТРОЙКА ВРЕМЕНИ», при условии, если выбранное устройство является РСС.

Диалоговое окно установки времени по минутному импульсу изображено на [рис. 5.31.](#page-51-1) Слева вверху окна отображается текущее время часов ПЭВМ. В группе «ВРЕМЯ УСТАНОВКИ» введите время, которое Вы хотите установить в РСС. Нажатие кнопки «ПО ТЕКУЩЕМУ» устанавливает время на минуту больше текущего времени ПЭВМ. В группе «ВРЕМЯ РСС» отображается время РСС.

При нажатии кнопки «УСТАНОВИТЬ» происходит установка времени по минутному импульсу. Программа ожидает от РСС ответ об успешном завершении установки времени. Ожидание длится до тех пор, пока РСС не ответит об успешном завершении операции, либо не

сообщит об ошибке, либо пользователь не нажмет кнопку «ПРЕРВАТЬ», но не более 10 минут. При любом завершении операции выдается соответствующее сообщение.

При нажатии кнопки «ПОВЕРИТЬ» происходит поверка времени РСС по минутному импульсу. Ожидание длится до тех пор, пока не придет ответ из РСС о приходе очередного минутного импульса, либо пользователь не нажмет кнопку «ПРЕРВАТЬ», но не более 10 минут. В случае, когда приходит ответ о поверке, ошибка установки времени отображается в группе «ВРЕМЯ РСС». При любом завершении операции выдается соответствующее сообщение.

**Примечание**: в режиме поверки на все время до прихода минутного импульса РСС становится недоступным. Будьте внимательны при использовании этого режима.

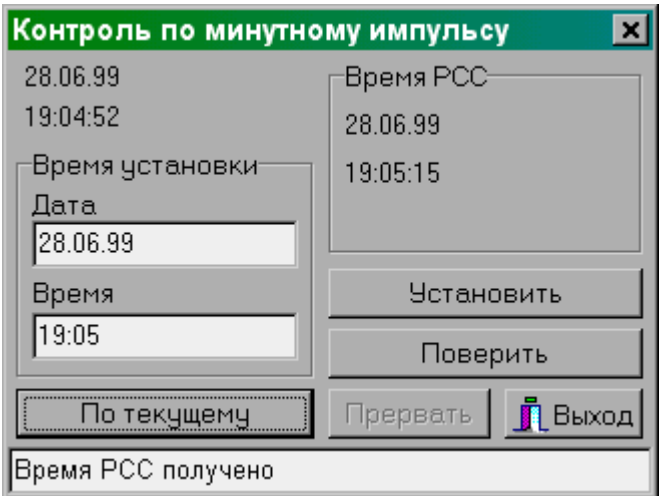

**Рис. 5.31. Установка времени по минутному импульсу**

<span id="page-51-1"></span>Кнопка «ВЫХОД» закрывает окно настройки времени РСС по минутному импульсу.

### <span id="page-51-0"></span>5.15.4 Установка времени по GPS

Установка и поверка времени РСС по GPS производится командой главного меню «РСС\НАСТРОЙКА ВРЕМЕНИ ПО GPS», при условии, если выбранное устройство является РСС.

Диалоговое окно установки времени по GPS изображено на [рис. 5.32.](#page-52-1) Слева вверху окна отображается текущее время часов ПЭВМ. В группе «ВРЕМЯ И КООРДИНАТЫ GPS» отображается время РСС, время и координаты GPS. Ниже в строках отображаются состояние РСС, состояние и ошибки устройства GPS. Если состояние устройства GPS позволяет устанавливать время РСС, доступны кнопки «УСТАНОВИТЬ» и «ПОВЕРИТЬ». При нажатии на эти кнопки происходит соответственно установка или поверка времени РСС с помощью устройства GPS. Процесс установки и поверки времени сопровождается отметками в строках состояния РСС, состояния и ошибок устройства GPS. После завершения установки или поверки времени выдается сообщение о результатах установки или поверки. Установку или поверку времени можно прервать, нажав кнопку «ПРЕРВАТЬ».

Кнопка «ВЫХОД» закрывает окно настройки времени РСС по GPS.

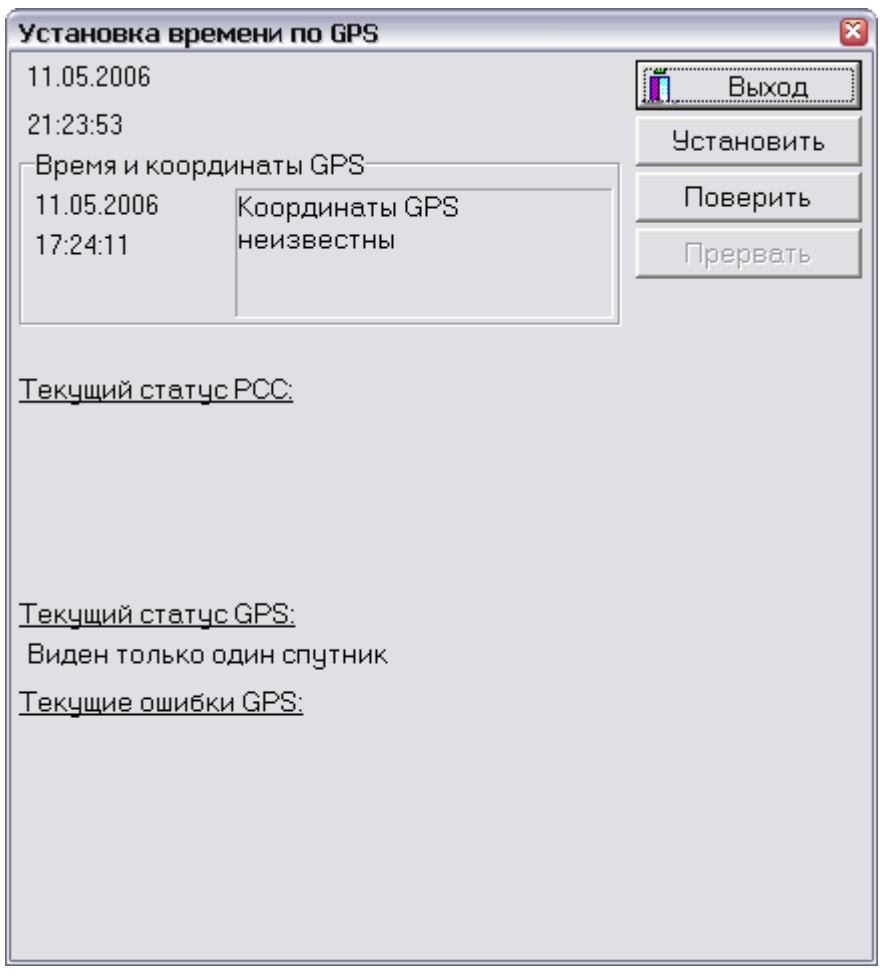

**Рис. 5.32. Установка времени по GPS**

<span id="page-52-1"></span>5.15.5 Настройка времени с помощью УУТВ

<span id="page-52-0"></span>Окно настройки времени РСС с помощью УУТВ приведено на [рис. 5.33.](#page-53-1) В группе «ИДЕНТИФИКАЦИЯ УУТВ» указывается номер УУТВ и его IP-адрес. Значение IP-адреса по умолчанию задается в окне настройки параметров программы, как описано в разделе [«Настройка параметров программы»](#page-14-0). Кнопка «ПОИСК» осуществляет запрос для поиска УУТВ в сети. Кнопка «СВЯЗЬ» запрашивает состояние найденного УУТВ в сети. Состояние найденного УУТВ отображается в группе «СТАТУС УУТВ».

Настройка времени РСС может выполняться двумя способами: под управлением оператора или полуавтоматически.

В первом случае оператор должен ввести в таблицу один или несколько номеров РСС и их IP-адреса. Количество РСС задается в строке «КОЛИЧЕСТВО». Затем кнопкой «ПЕРЕДАТЬ СПИСОК РСС» список отправляется в УУТВ. Затем кнопкой «УСТАНОВИТЬ» или «ПОВЕРИТЬ» запускается соответственно установка или поверка времени РСС.

Во втором случае кнопкой «ПОИСК РСС» в УУТВ выдается команда поиска РСС в сети. После завершения поиска кнопкой «УСТАНОВИТЬ» или «ПОВЕРИТЬ» запускается соответственно установка или поверка времени РСС.

При включении в окне настройки программы периодической установки и поверки времени, как описано в разделе [«Настройка параметров программы»](#page-14-0), программа автоматически распознает УУТВ, и если УУТВ найден, для каждого РСС в группе АССК без участия оператора осуществляет периодическую настройку и поверку времени.

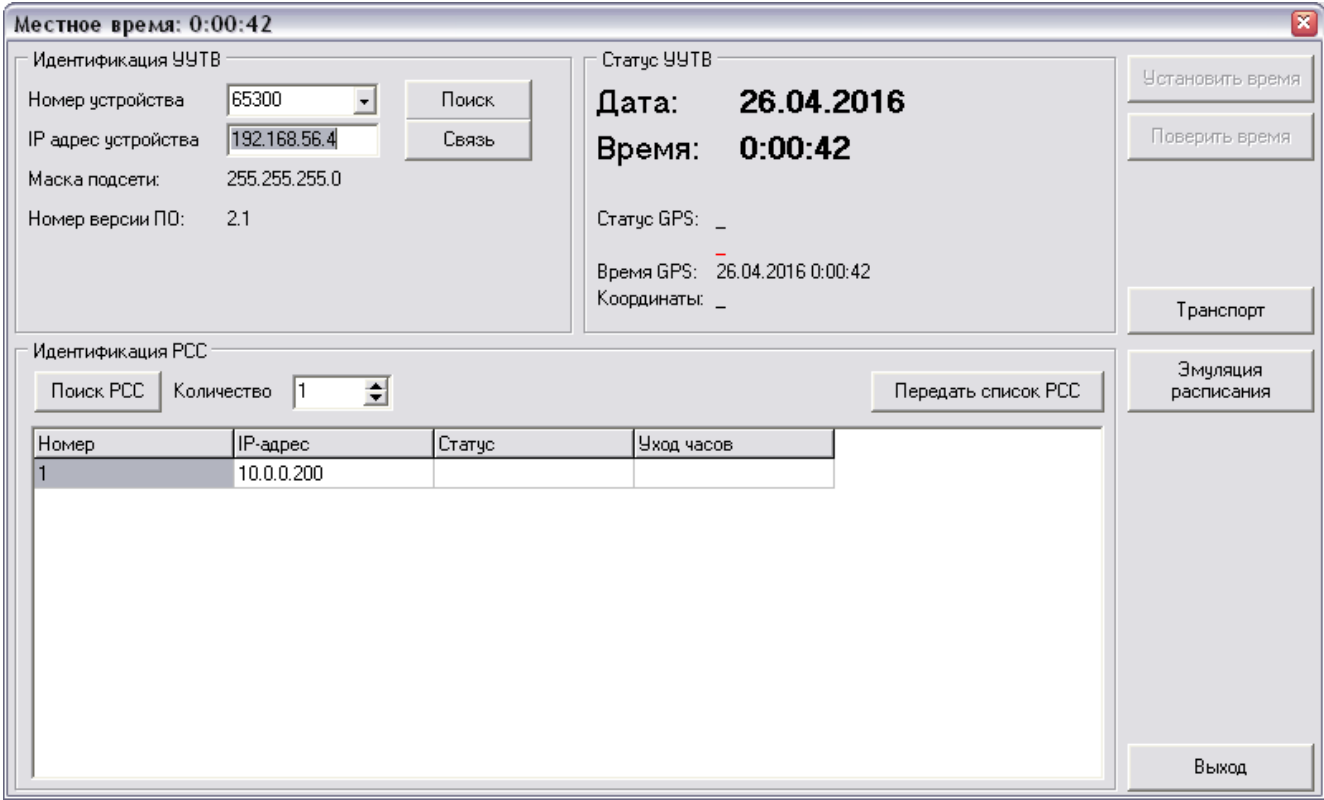

**Рис. 5.33. Установка времени по УУТВ**

### <span id="page-53-1"></span><span id="page-53-0"></span>5.15.6 Режим прямого просмотра

Режим прямого просмотра предназначен для анализа сигнала, поступающего на вход РСС от сейсмоприемников, и при необходимости записи его в файл.

Режим прямого просмотра включается командой главного меню «РСС\ПРЯМОЙ ПРОСМОТР». В этом режиме программа выдает запросы в РСС, принимает данные и отображает их в виде графика. Главное окно программы в этом режиме недоступно.

В режиме прямого просмотра открываются окна прямого просмотра: окно управления, до восьми окон с графиками и до восьми окон со спектрами (см. [рис. 5.34\)](#page-54-0).

При запуске режима прямого просмотра программа опрашивает параметры РСС и автоматически создает необходимое количество кнопок управления окнами графиков и спектров в зависимости от количества каналов в РСС, и открывает окна с графиками.

54

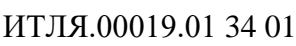

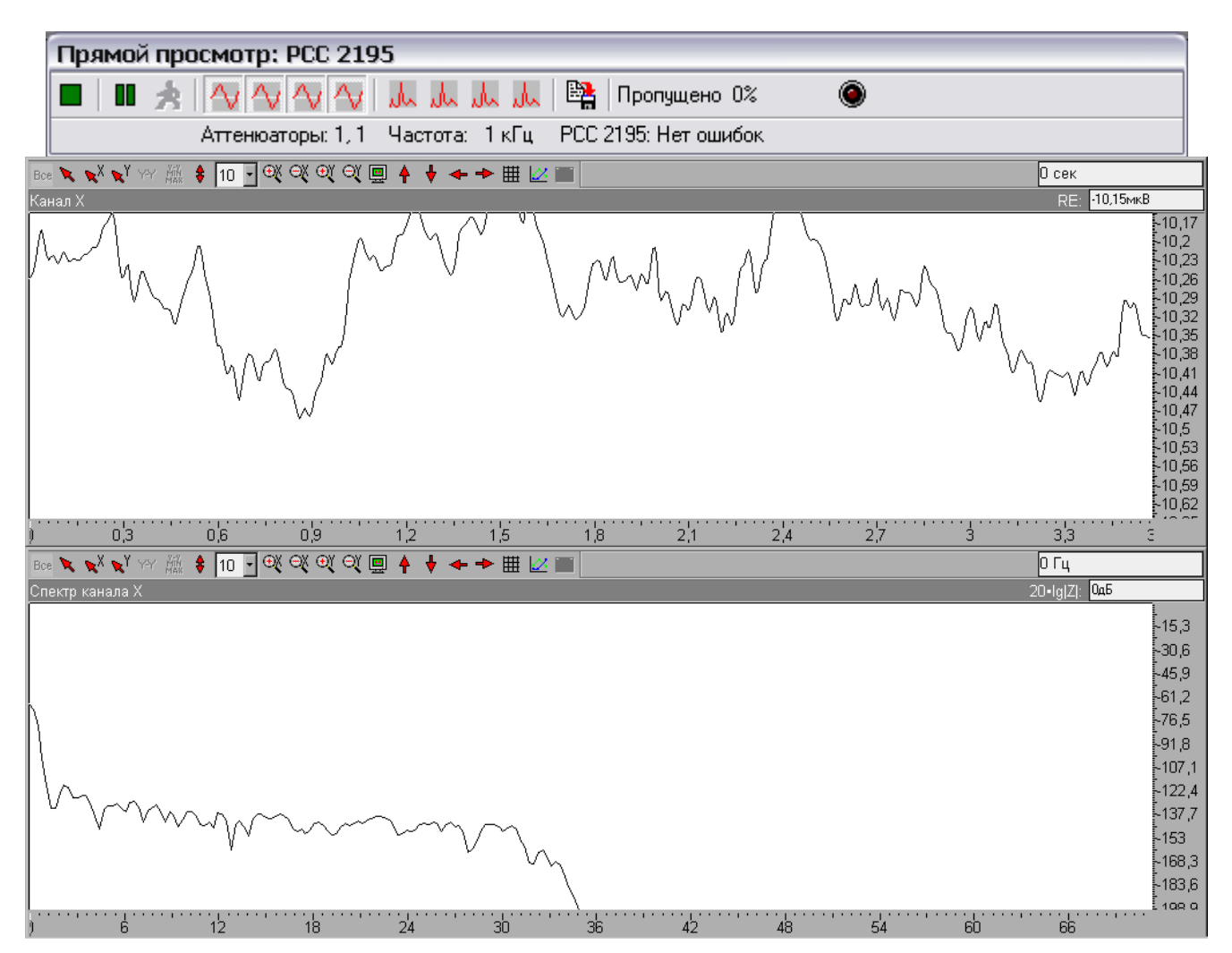

**Рис. 5.34. Режим прямого просмотра**

<span id="page-54-0"></span>Окна графиков подробно описаны в разделе [«Графическая подсистема»](#page-38-0).

 $\blacksquare$ 表 Ą,

ւև

۵

Окно управления прямым просмотром содержит следующие органы управления:

- кнопка «СТОП» останавливает режим прямого просмотра и закрывает все окна;
- кнопка «ПАУЗА» приостанавливает режим прямого просмотра;
- кнопка «ШАГ» выполняет прием одного блока данных из РСС;
- кнопка «ГРАФИК» показывает и скрывает окно графика соответствующего канала. Количество этих кнопок зависит от числа каналов в РСС;
- кнопка «СПЕКТР» показывает и скрывает окно спектра соответствующего канала. Количество этих кнопок зависит от числа каналов в РСС;
- кнопка для сброса индикатора пропущенных блоков данных;

醫 кнопка включения и выключения записи данных в DDB-файл на диск ПЭВМ. Окно управления прямым просмотром содержит следующие индикаторы:

- слева внизу отображаются текущие параметры РСС (значение аттенюатора и частоты дискретизации);
- справа внизу отображается состояние процесса обмена данными с РСС;
- справа вверху отображается количество пропущенных блоков данных в процентах.

Если в режиме прямого просмотра по какой-либо причине прекратится связь с РСС, закрыть окно прямого просмотра можно нажатием кнопки «СТОП», предварительно нажав кнопку «ПАУЗА».

Если в процессе прямого просмотра выполнялась запись в файл, при закрытии окна прямого просмотра программа предложит конвертировать все записанные DDB-файлы в файлы ADB.

### <span id="page-55-0"></span>5.15.7 Режим прямой записи

Режим прямой записи аналогичен режиму прямого просмотра, за исключением того, что в режиме прямой записи программа принимает данные одновременно с нескольких РСС:

кнопка для отслеживания событий.

Кроме этого, при использовании групп РСС программа выполняет обнаружение в потоке данных, поступающих из РСС, используя настройки групп в окне глобальных параметров программы, и выполняет запись файлов в окрестности момента обнаружения. Процесс обнаружения и записи файлов отображается соответствующими записями в окне событий РСС. Также события обнаружения с помощью HTTP-запросов, указанных в окне глобальных параметров программы, отправляются на сервер.

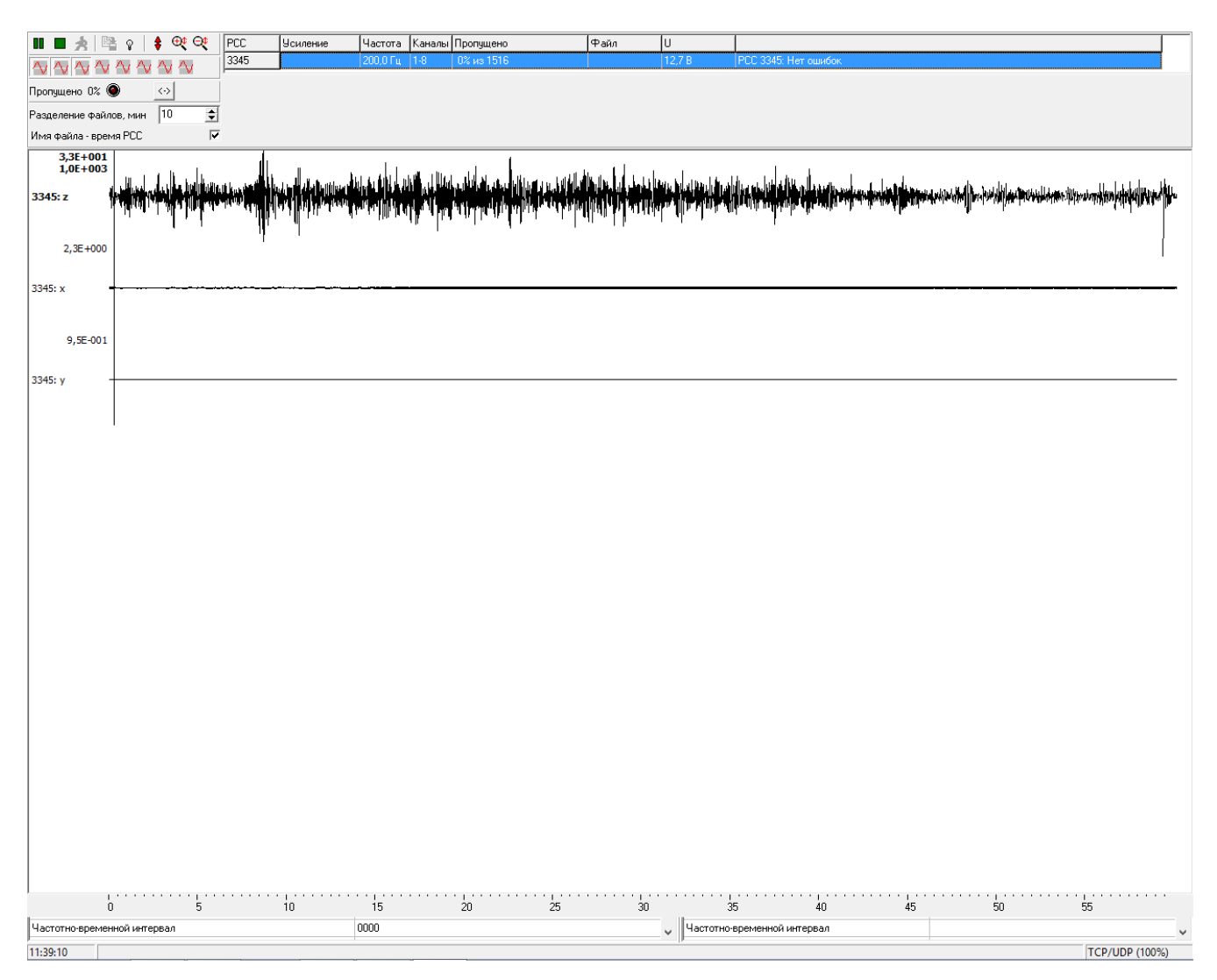

**Рис. 5.33. Режим прямой записи**

### 5.15.8 Установка режима записи

Перед установкой РСС в один из режимов записи необходимо настроить файл конфигурации РСС, установить время РСС, а также убедиться в том, что сигнал, поступающий от сейсмоприемников, проходит через аналого-цифровой тракт регистратора. Форму сигнала, прошедшего через аналого-цифровой тракт регистратора, можно определить в режиме прямого просмотра.

Установка режима записи осуществляется кнопкой «РЕЖИМ» на странице РСС или командой главного меню «РСС\РЕЖИМ ЗАПИСИ». В любом случае страница РСС переводится в состояние диспетчера режимов (см. [рис. 5.2\)](#page-8-0).

Если режим записи уже включен, то он будет отображен в строковых метках слева вверху на странице РСС, а кнопка запуска будет иметь название «СТОП». В противном случае в строковых метках будет показано, что записи нет, а кнопка запуска будет иметь название «СТАРТ».

Для включения записи необходимо:

- выбрать один из типов записей в списке типов записей («ПРИНУДИТЕЛЬНАЯ ЗАПИСЬ», «ЗАПИСЬ ПО ОБНАРУЖЕНИЮ», «ЗАПИСЬ ПО КАЛЕНДАРЮ», «КАЛИБРОВОЧНАЯ ЗАПИСЬ», «МОРСКАЯ ЗАПИСЬ ПО КАЛЕНДАРЮ», «ЗАПИСЬ ПО ИМПУЛЬСУ»);
- выбрать диск РСС, с которого будет взят файл конфигурации РСС;
- выбрать диск РСС, на который будут записываться файлы;
- нажать кнопку «ПУСК».

Режим «ПРИНУДИТЕЛЬНАЯ ЗАПИСЬ» включает запись с момента подачи команды.

В режиме «ЗАПИСЬ ПО ОБНАРУЖЕНИЮ» запись производится только при обнаружении сейсмического события.

В режиме «ЗАПИСЬ ПО КАЛЕНДАРЮ» запись осуществляется в промежутках времени, определенных в файле конфигурации РСС.

В режиме «КАЛИБРОВОЧНАЯ ЗАПИСЬ» осуществляется калибровочная запись.

В режиме «ЗАПИСЬ ПО ИМПУЛЬСУ» запись начинается при подаче на РСС аппаратного импульса.

Запись осуществляется в файл на указанный диск. При создании новой записи файлу, содержащему данную запись, присваивается очередной номер и расширение DDB.

Если установлен признак «СИНХРОННО», то выполняется запуск всех РСС, подключенных к программе.

Если режим записи включился успешно, кнопка «ПУСК» меняет название на «СТОП». Время РСС, время начала записи и статус записи отображаются в строковых метках слева вверху на странице РСС. Кроме того, для записи по обнаружению в таблице выдаются дополнительные числовые параметры, характеризующие текущее состояние процесса обнаружения.

Остановить запись можно, нажав на кнопку «СТОП». Если запись остановилась успешно, то кнопка «СТОП» меняет название на «ПУСК». При переводе страницы РСС в состояние диспетчера файлов автоматически обновляется список файлов текущего диска РСС.

### 5.15.9 Работа с несколькими РСС в сети

Программа управления РСС позволяет работать с несколькими РСС в сети одновременно. Если не включен режим непосредственного подключения, то в одном экземпляре программы с помощью кнопки **W** можно создать любое количество страниц РСС, по одной на каждый РСС. Переходя со страницы на страницу, оператор может управлять всеми подключенными РСС в сети. Отключить РСС можно кнопкой  $\mathbb X$ . При нажатии на эту кнопку происходит удаление выбранной страницы РСС.

### 5.15.10Сообщения о событиях РСС

Окно сообщений о событиях РСС изображено на [рис. 5.35.](#page-57-0)

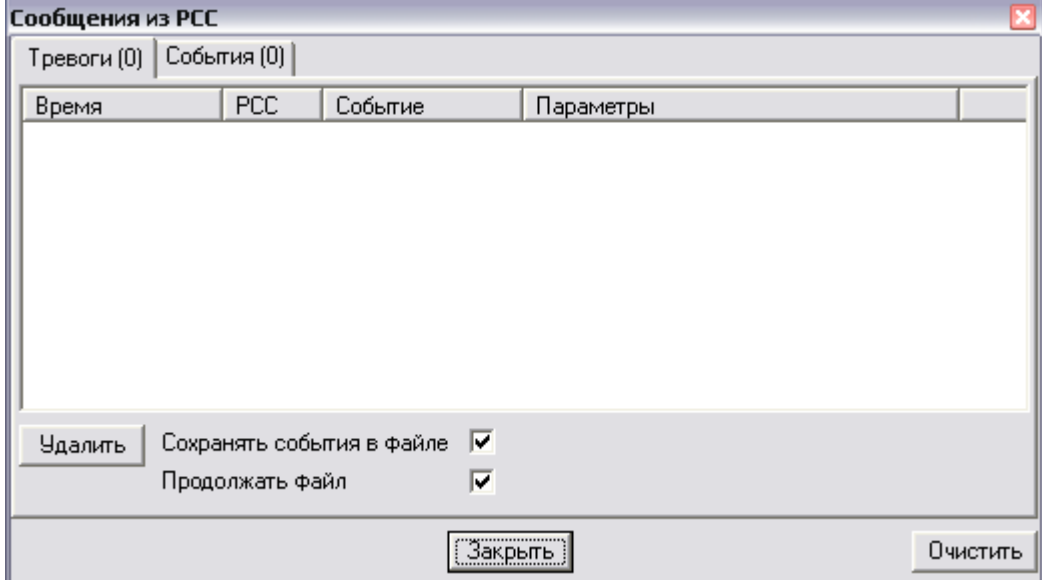

**Рис. 5.35. Окно сообщений о событиях РСС**

<span id="page-57-0"></span>Окно сообщений о событиях РСС открывается автоматически, если приходит сообщение из РСС, либо при выборе команды всплывающего меню «ОТКРЫТЬ», вызываемого правой кнопкой мыши на значке  $\bullet$  панели задач WINDOWS.

События разделены на два класса:

- тревоги важные события;
- события информационные события.

В окне событий доступны следующие органы управления и индикации:

- список сообщений о событиях РСС. Каждое событие характеризуется временем, определяемым по часам РСС, отправившего сообщение, номером РСС, отправившем сообщение, типом события и параметрами, зависящими от типа;
- кнопка «УДАЛИТЬ» для удаления из списка выбранных событий;
- кнопка «ОЧИСТИТЬ» для полной очистки списка событий;
- кнопка «ЗАКРЫТЬ» для закрытия окна сообщений.
- флаг «СОХРАНЯТЬ СОБЫТИЯ В ФАЙЛЕ». Если флаг установлен, то все события будут записываться в файл. Файл расположен в директории данных программы управления РСС и имеет расширение LOG. Имя файла формируется из текущей даты, месяца и года, которые определяются по часам ПЭВМ. Таким образом, на каждый день создается один файл событий. События в файле записываются так же, как они записаны в списке событий. Удаление события из списка и очистка списка не влияют на содержимое файла.
- флаг «ПРОДОЛЖАТЬ ФАЙЛ». Если флаг установлен, то события добавляются в файл, в противном случае в файле сохраняется только последнее событие.

#### <span id="page-58-0"></span>Настройка параметров коммуникационного канала 5.16

Окно настройки параметров коммуникационного канала изображено на рис. 5.36. В этом окне доступны следующие органы управления:

- список доступных адаптеров, через которые возможен обмен данными по протоколу UDP или TCP;
- страницы протоколов UDP и TCP, одна пара на каждый адаптер. Таким образом, страницы 1, 3, 5 и т.д. соответствуют протоколу ТСР, а страницы 2, 4, 6 и т.д. соответствуют протоколу UDP;
- кнопка «ОБНОВИТЬ» для обновления списка адаптеров;
- кнопка «ЗАДЕЙСТВОВАТЬ/НЕ ИСПОЛЬЗОВАТЬ» для включения и выключения использования протоколов TCP и UDP для выбранного адаптера.

Адаптер «0.0.0.0» означает, что выбор адаптера предоставляется операционной системе в зависимости от IP-адреса назначения.

Адаптер «127.0.0.1» используется для отладки программы.

Остальные адаптеры в списке - это аппаратные или логические адаптеры, присутствующие в операционной системе.

Для каждого адаптера в списке может использоваться для обмена данными с РСС протоколу TCP и/или UDP.

Для включения использования протокола TCP или UDP необходимо выбрать соответствующую страницу и нажать кнопку «ЗАДЕЙСТВОВАТЬ». Для выбранного адаптера и выбранного протокола будут созданы ресурсы, обеспечивающие обмен с РСС.

Для выключения использования протокола TCP или UDP необходимо выбрать соответствующую страницу и нажать кнопку «НЕ ИСПОЛЬЗОВАТЬ». Для выбранного адаптера и выбранного протокола будут уничтожены ресурсы, обеспечивающие обмен с РСС.

Если для адаптера выбран режим совместимости с ПО РСС версии до 5.12, одновременное использование протоколов TCP и UDP для этого адаптера будет невозможно.

При первом запуске программы для обеспечения обменов данными с РСС следует выадаптер, который будет использоваться, нажатием брать  $\mathbf{M}$ ДЛЯ него **КНОПКИ** «ЗАДЕЙСТВОВАТЬ» создать коммуникационный канал TCP или UDP в зависимости от модификации РСС.

Настроенное состояние каналов обмена с РСС сохраняется и восстанавливается при очередном запуске программы.

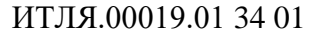

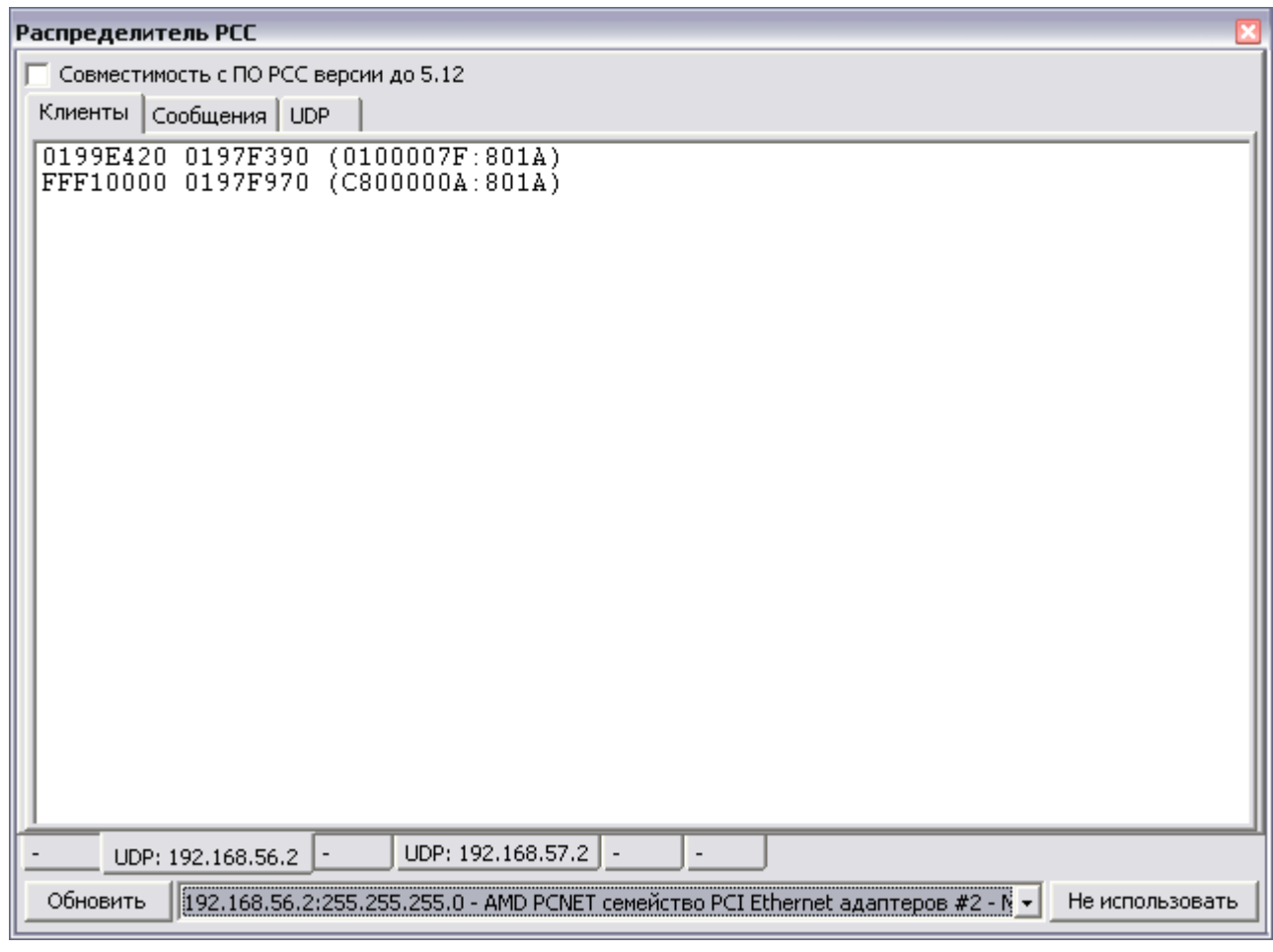

<span id="page-59-0"></span>Рис. 5.36. Окно настройки параметров коммуникационного канала

## ПРИЛОЖЕНИЕ А ФАЙЛ-ДЕСКРИПТОР (ФОРМАТ CSS)

## Таблица А.1. Описание параметров строки файла-дескриптора (\*.wfd)

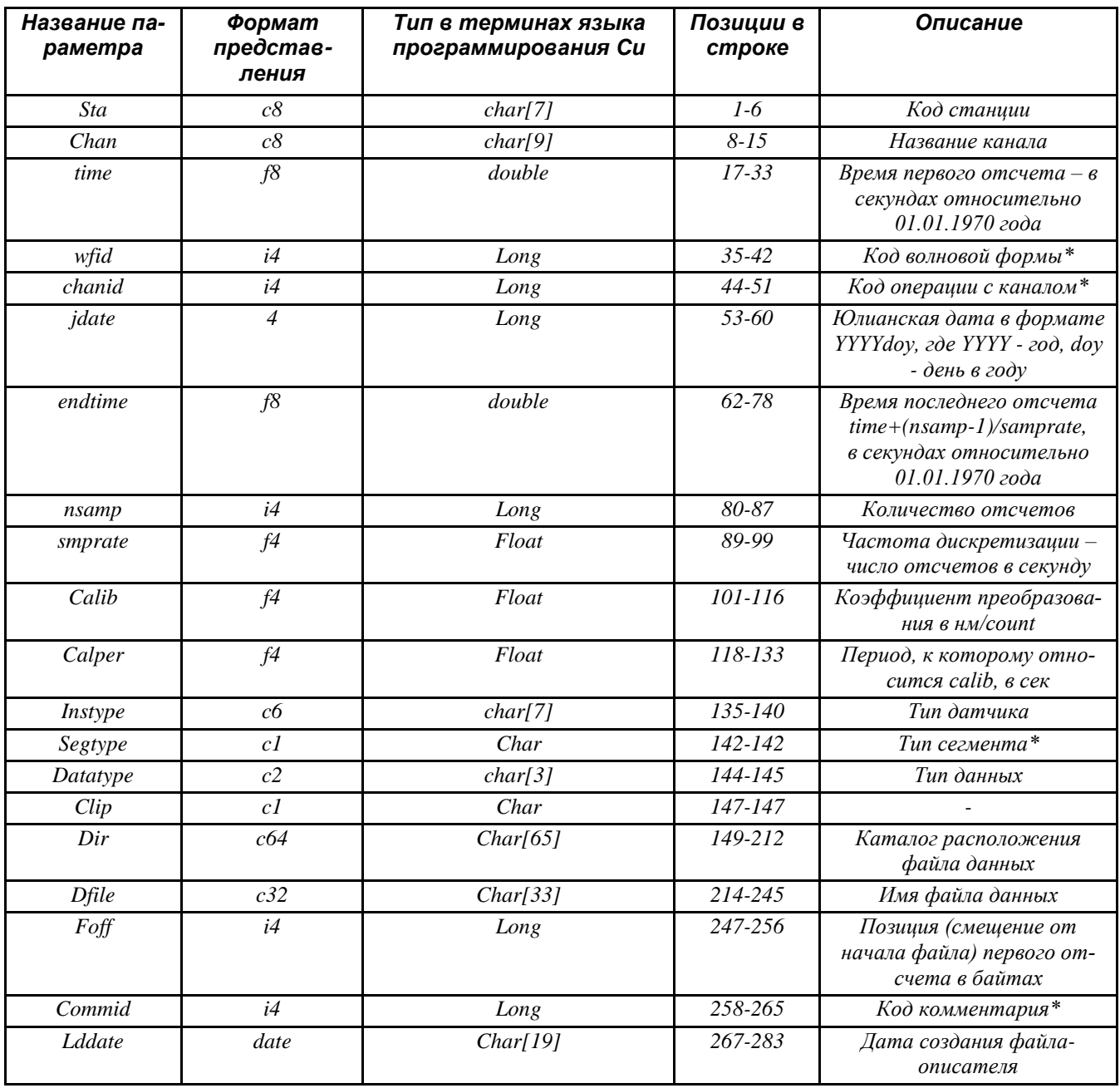